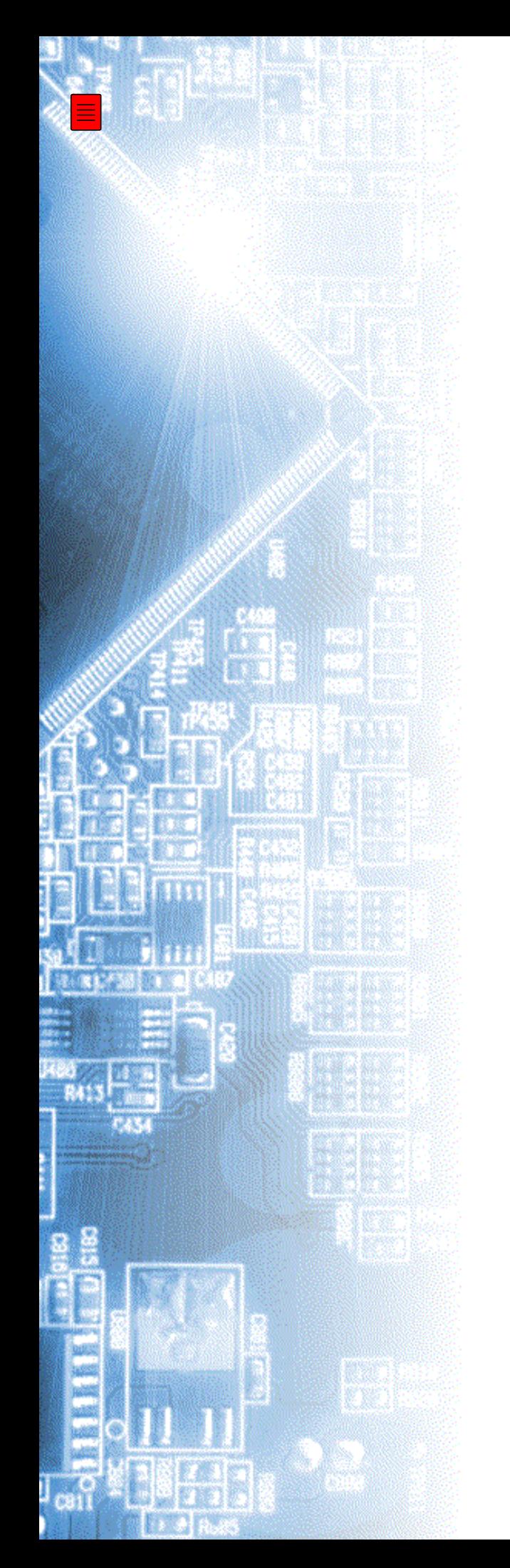

## **AKTAKOM Measuring compleX**

Руководство по эксплуатации

AKTAKOM

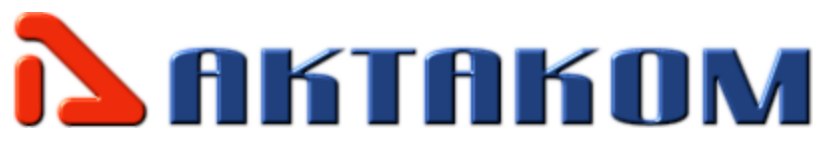

# Содержание

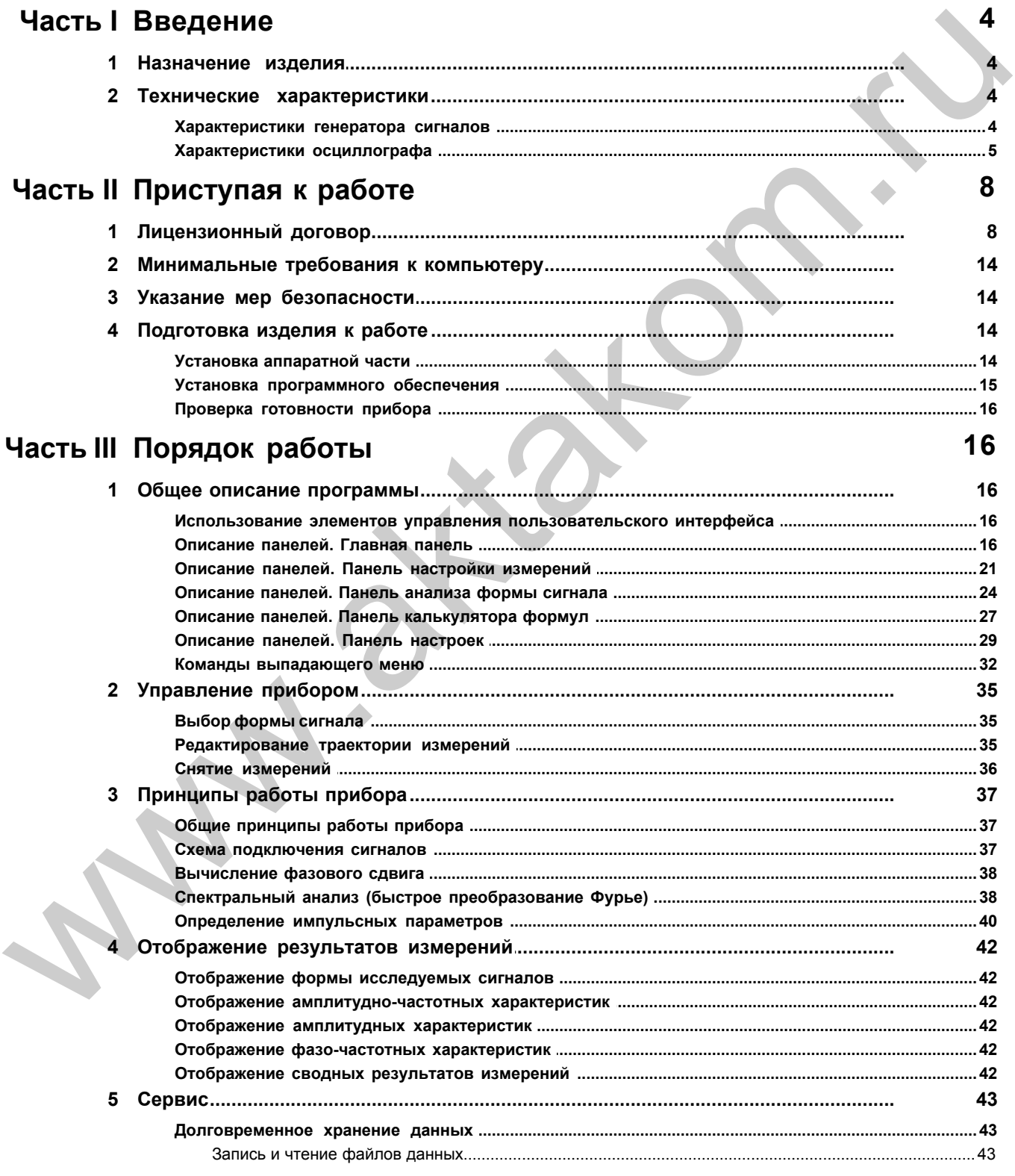

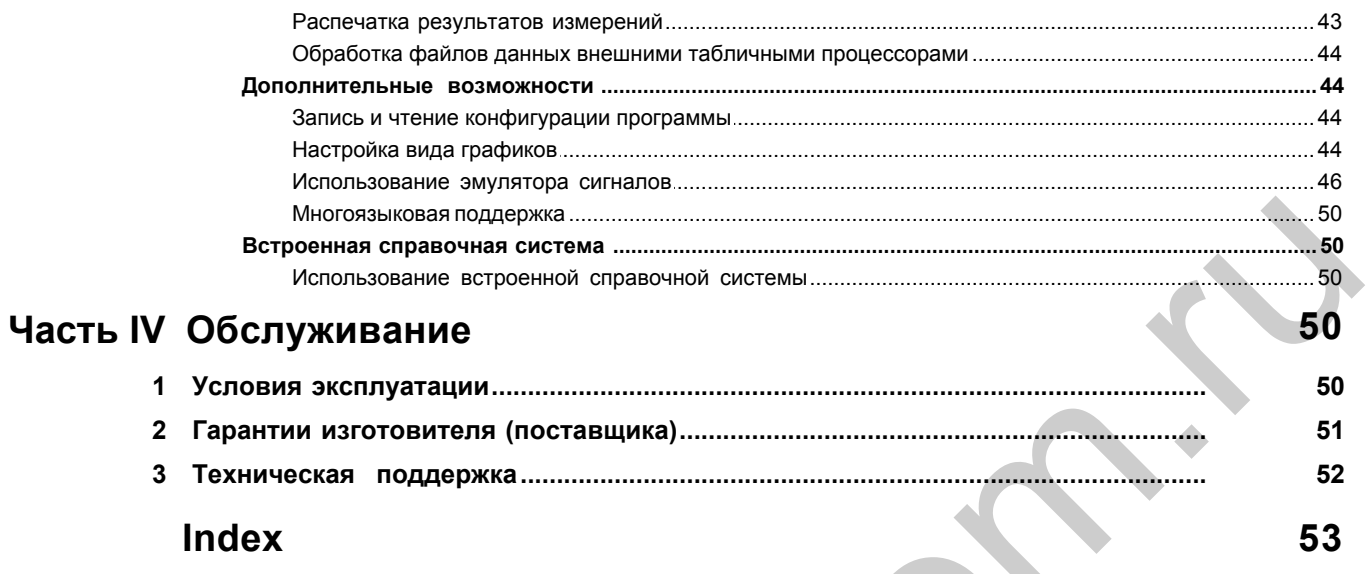

### <span id="page-3-0"></span>**1 Введение**

### **1.1 Назначение изделия**

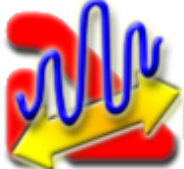

Программа AKTAKOM Measuring compleX предназначена для автоматического измерения комплекса характеристик различных радиоэлектронных устройсв. Программа позволяет снимать амплитудные, амплитудно-частотные, фазо-частотные и переходные характеристики тестируемого устройства. Для формирования входных тестовых сигналов используется модуль генератора семейства АHP-3121, для измерения выходных сигналов - модуль осциллографа семейств АСК-3106 или АСК-3102. В том числе и в первую очередь программа рассчитана на работу с комбинированным прибором АСК-4106, который содержит в своём составе оба необходимых модуля. WEIGHT MATERIAL COMPROSITY (COMPRODUCING THE COMPRODUCING THE CONDUCT ON THE CONDUCT ON THE CONDUCT ON THE CONDUCT ON THE CONDUCT ON THE CONDUCT ON THE CONDUCT ON THE CONDUCT ON THE CONDUCT ON THE CONDUCT ON THE CONDUCT

### <span id="page-3-1"></span>**1.2 Технические характеристики**

#### **1.2.1 Характеристики генератора сигналов**

#### **Общие технические характеристики**

Количество выходных каналов 2 Форма выходных сигналов произвольная или стандартная Выбор формы для обоих каналов независимый Максимальное число точек на канал 128 K Отключаемый фильтр нижних частот 20 МГц Максимальная частота оцифровки 100 МГц

#### **Система вертикального отклонения**

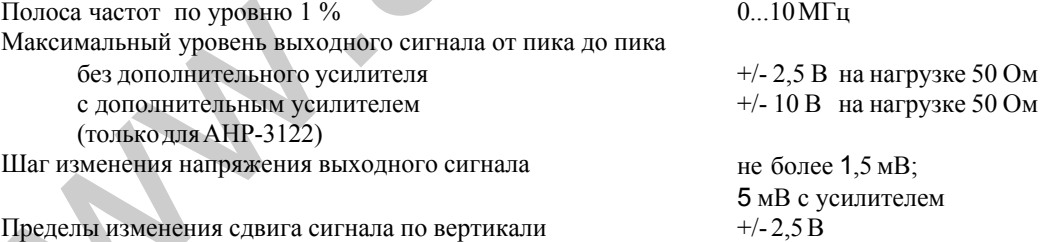

Длительность фронта прямоугольного сигнала не более 20 нс

#### **Система горизонтального отклонения**

Частота дискретизации Коэффициент деления частоты дискретизации

выбирается от 2,44 кГц до 80 МГц с шагом изменения в 2 раза от 10 до 131000 с шагом 2

Погрешность не более 10-6 от выходной частоты

#### **Синхронизация**

**Выбор режимов синхронизации**

Перезапуск однократный или непрерывный Источник социально выешний или ручной (внутренни Источник внешний или ручной (внутренний)<br>Полярность по восходящему или по спадающем по восходящему или по спадающему фронту

#### **Входной сигнал внешней синхронизации**

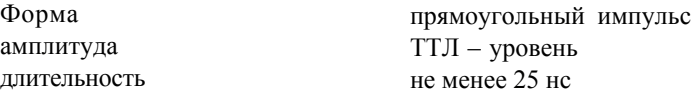

# **Выходной сигнал синхронизации**<br>прямоугольни

Форма прямоугольный импульс Амплитуда ТТЛ – уровень на нагрузке 1 кОм не менее 25 нс

#### <span id="page-4-0"></span>**1.2.2 Характеристики осциллографа**

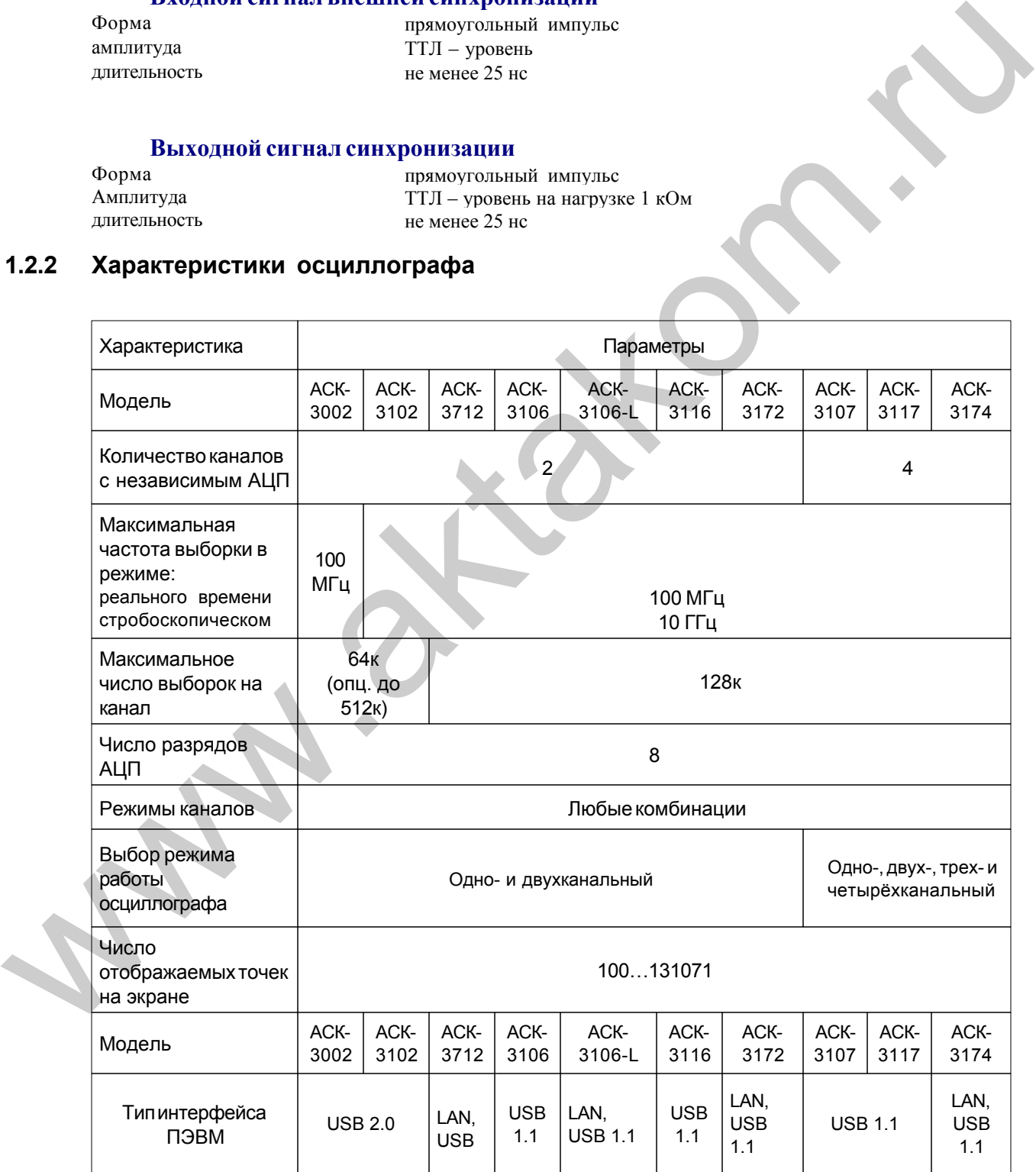

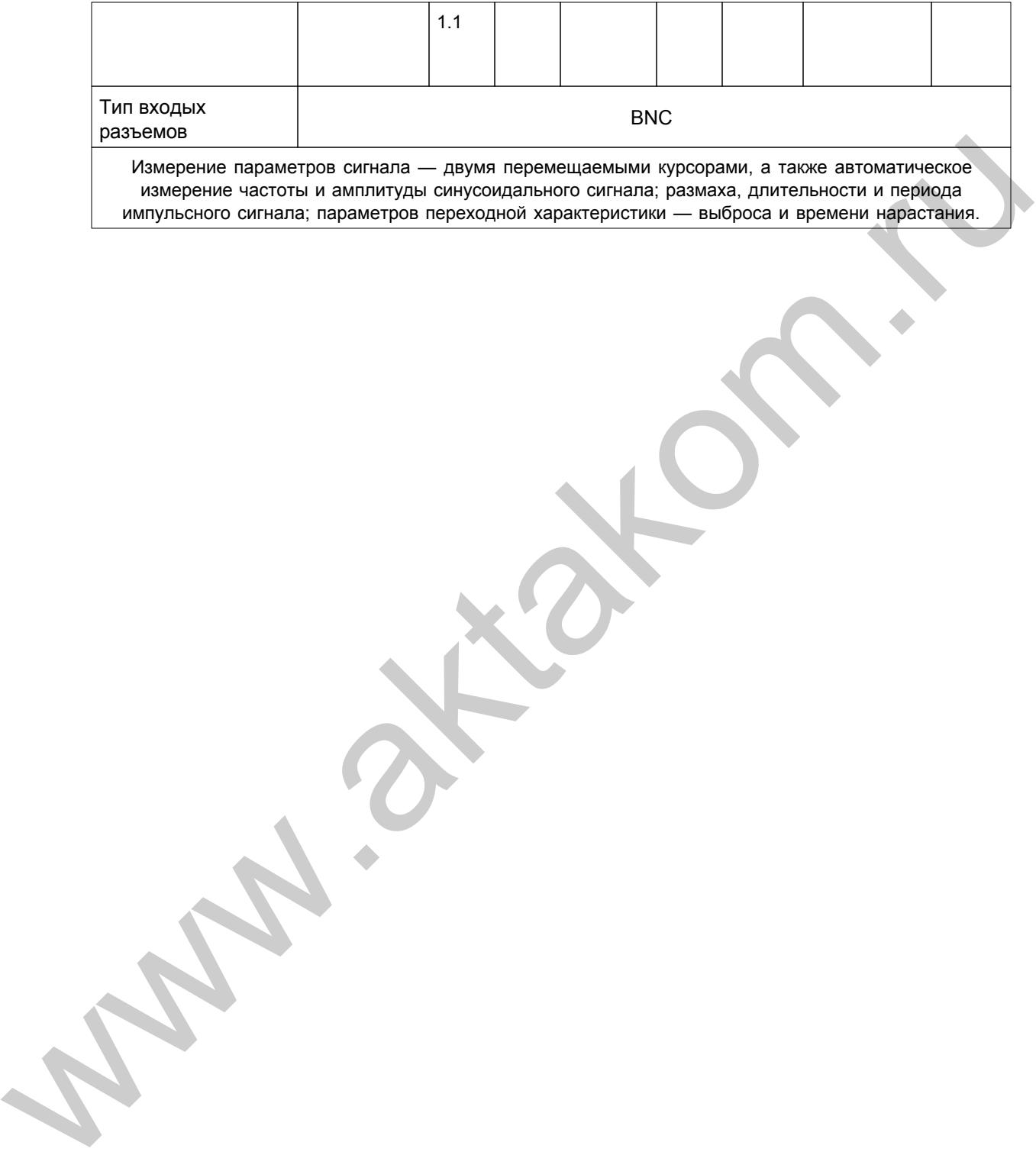

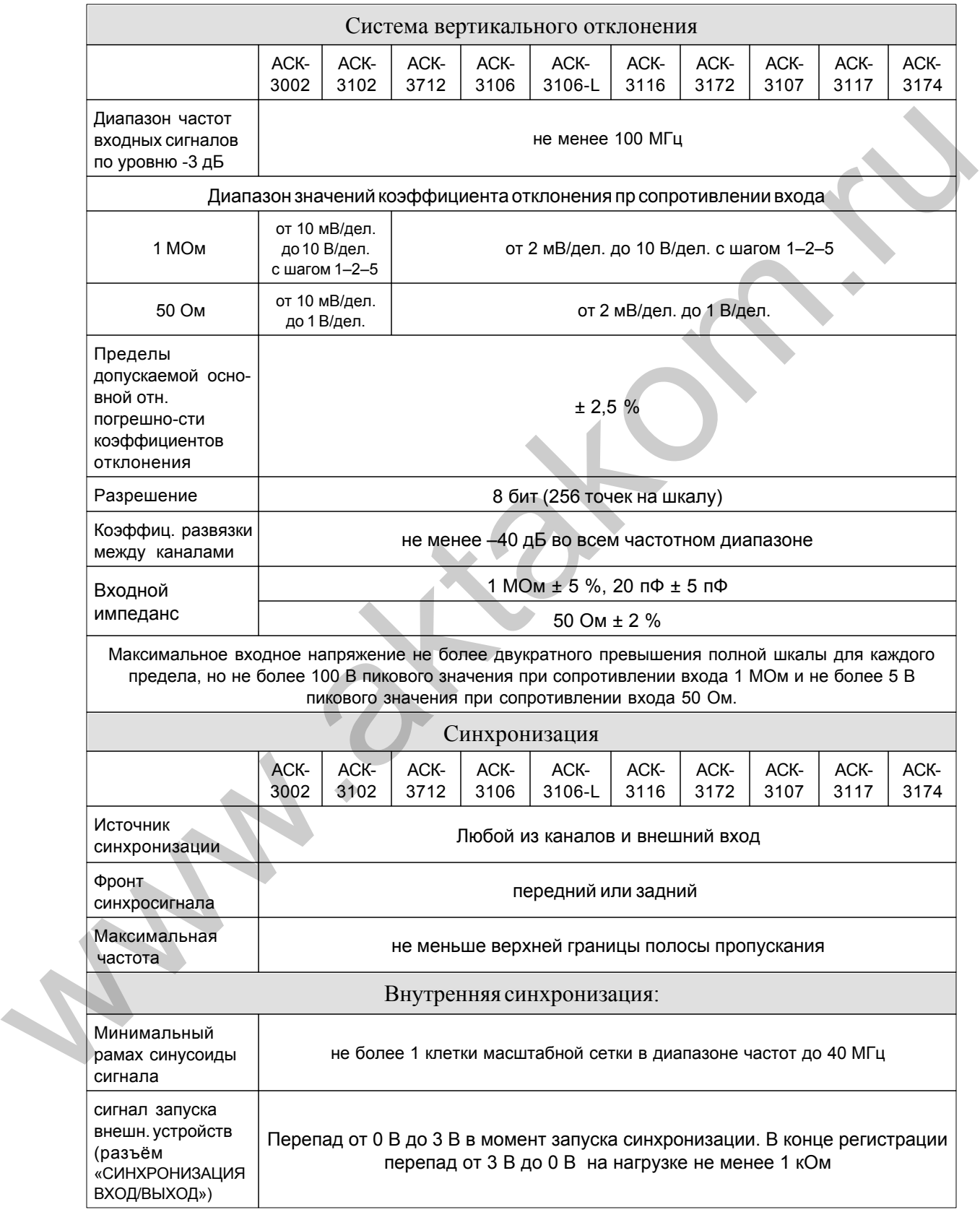

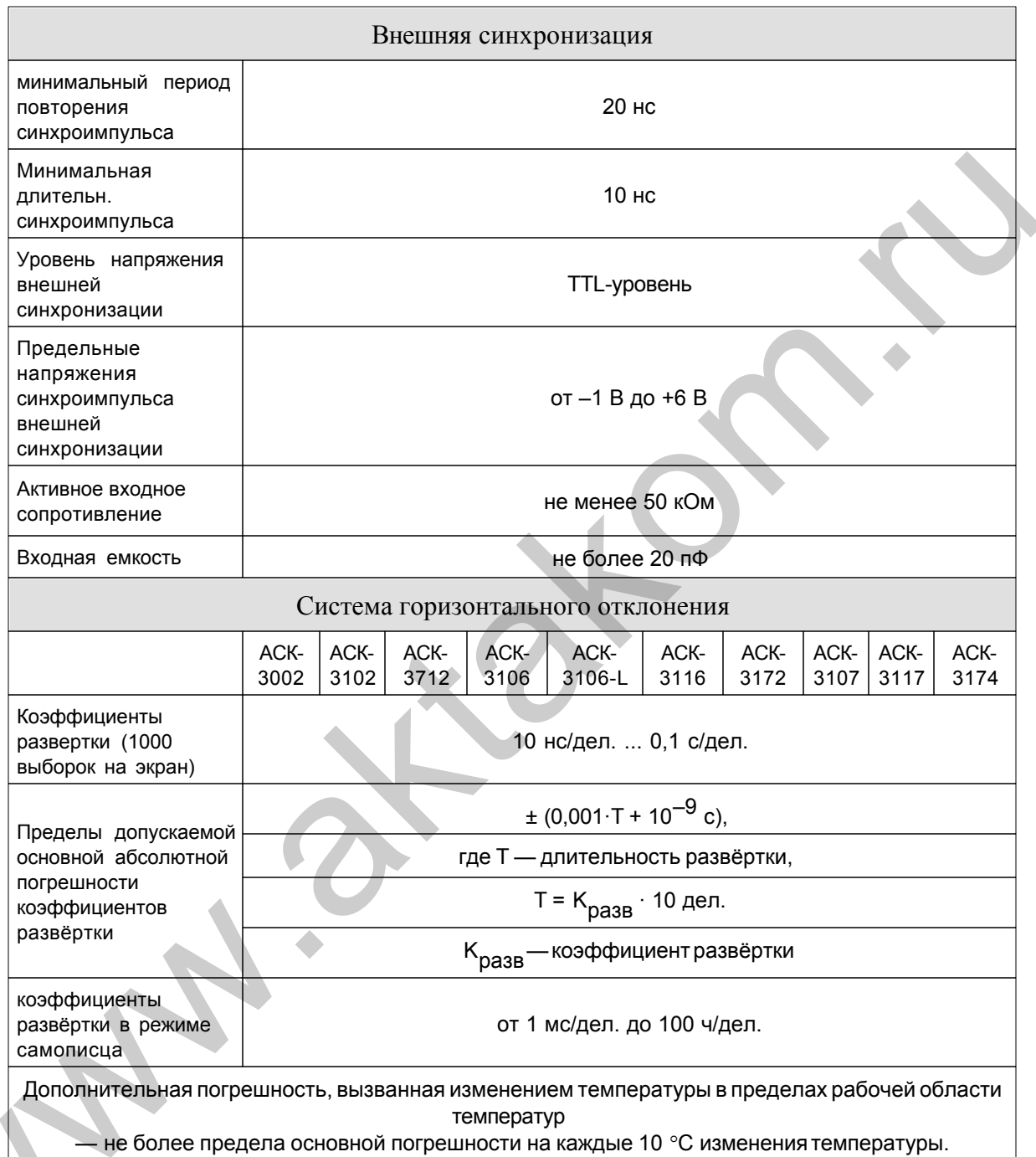

#### <span id="page-7-0"></span> $\overline{2}$ Приступая к работе

#### $2.1$ Лицензионный договор

[English text see below]

 $\bf{8}$ 

ЛИЦЕНЗИОННЫЙ ДОГОВОР

1. Настоящий лицензионный договор заключается между Вами и Правообладателем исключительного права на настоящую Программу, указанному в Руководстве по эксплуатации прибора, к которому или вместе с которым приобретена Программа (далее «Правообладатель»). Заключение лицензионного договора не влечет за собой переход к Вам исключительного права на Программу.

2. Устанавливая, копируя, загружая, осуществляя доступ или иным образом используя Программу, Вы тем самым понимаете и соглашаетесь с условиями настоящего лицензионного договора. Если Вы не согласны с условиями данного лицензионного договора, удалите все файлы Программы с ваших устройств хранения информации и прекратите использование Программы.

3. Вы имеете право установить, использовать, отображать и запускать одну копию Программы только для одного прибора, к которому или вместе с которым приобретена Программа, при этом количество компьютеров, на которых может быть установлена Программа, не ограничено. Использование Программы для нескольких приборов запрещается. Ключ доступа к Программе указан на самоклеящейся этикетке, содержащей указание на тип и номер прибора, которая размещается на упаковке компакт-диска с Программой. 1 Настоящий имеетаютный договор закиночестся между Вамии и не смотремыми, указанному правообладателем исилочительного развана настоящию Программу, указанному в Руководстве по эксплуатации прибора, к которому или месте с к

4. Вы не имеете права декомпилировать, дизассемблировать, создавать новые версии, вносить изменения в любую часть Программы.

5. Вы не имеете право продавать, сдавать в аренду, прокат, во временное пользование или иным образом передавать экземпляр Программы, в том числе получать выгоду от распространения Программы. Вам не разрешается распространять эту программу вместе с какими-либо коммерческими Программами или печатным изданием.

6. Вам разрешается изготовить одну резервную копию, которую Вы вправе использовать только для архивных целей или для замены правомерно приобретенного экземпляра в случаях, когда такой экземпляр утерян, уничтожен или стал непригоден для использования. При этом копия Программы не может быть использована в иных целях, и должна быть уничтожена, если владение экземпляром такой Программы перестало быть правомерным.

7. Правомерно приобретенным экземпляром Программы является экземпляр, полученный одним из следующих способов:

a. В комплекте с прибором на компакт-диске.

Стоимость экземпляра Программы при этом входит в стоимость прибора. В случае утраты Вами такого экземпляра Программы, он не подлежит бесплатному восстановлению. При выпуске новой версии Программы по Вашему запросу Правообладатель предоставляет Вам доступ к копированию новой версии Программы с сайта в сети Интернет, дополнительно указанного Правообладателем. После получения обновлений запрещается использовать Программу, являющуюся основанием для получения обновлений.

Внимание! Не все ранее выпущенные приборы и новые версии Программы совместимы.

b. Отдельно от прибора на компакт-диске.

При этом Вы оплачиваете стоимость такого экземпляра Программы в соответствии с ценами, действующими на момент его приобретения. Программы, экземпляры которой распространяются подобным образом, могут иметь демонстрационную версию, распространяемую аналогично способу, указанному в подпункте «с» настоящего пункта.

с. Отдельно от прибора при распространении по рассылке или копировании экземпляра Программы с сайта в сети Интернет.

Обязательным условием для получения экземпляра Программы путем копирования Программы с сайта в сети Интернет является предварительное заполнение Анкеты. Заполнив анкету Вы даете согласие на использование Правообладателем полученных в результате заполнения Анкеты данных в своей деятельности.

Способ распространения экземпляров Программы выбирает Правообладатель.

8. Экземпляр Программы распространяется по принципу "AS IS" ("как есть").

НИКАКИХ ГАРАНТИЙ НЕ ПРИЛАГАЕТСЯ И НЕ ПРЕДУСМАТРИВАЕТСЯ. a.

ВЫ ИСПОЛЬЗУЕТЕ ПРОГРАММУ НА СВОЙ СТРАХ И РИСК.  $b_{-}$ ЭКЗЕМПЛЯР ПРОГРАММЫ ПОСТАВЛЯЕТСЯ "В ТОМ ВИДЕ, КАК ЕСТЬ", БЕЗ КАКИХ-ЛИБО ГАРАНТИЙ, ЯВНЫХ ИЛИ ПОДРАЗУМЕВАЕМЫХ, ВКЛЮЧАЯ, НО НЕ ОГРАНИЧИВАЯСЬ, ПОДРАЗУМЕВАЕМЫМИ ГАРАНТИЯМИ ПОТРЕБИТЕЛЬСКИХ СВОЙСТВ ИЛИ ПРИГОДНОСТИ ДЛЯ ИСПОЛЬЗОВАНИЯ В ОПРЕДЕЛЕННЫХ ЦЕЛЯХ.

ПРАВООБЛАДАТЕЛЬ НЕ ГАРАНТИРУЕТ, ЧТО ФУНКЦИИ ПРОГРАММЫ  $C_{-}$ БУДУТ ОТВЕЧАТЬ ВАШИМ ПОТРЕБНОСТЯМ, ЧТО ПРОГРАММА БУДЕТ РАБОТАТЬ БЕЗ ОШИБОК ИЛИ ЧТО ОШИБКИ БУДУТ ИСПРАВЛЕНЫ. ЕСЛИ ОШИБКИ В ПРОГРАММЕ НАНЕСУТ УЩЕРБ, ВСЕ ЗАТРАТЫ НА РЕМОНТ,

ОБСЛУЖИВАНИЕ И ВОССТАНОВЛЕНИЕ СИСТЕМЫ НЕСЕТЕ ВЫ (НО НЕ ПРАВООБЛАДАТЕЛЬ).

d. НИ ПРИ КАКИХ УСЛОВИЯХ ПРАВООБЛАДАТЕЛЬ НЕ НЕСЕТ ОТВЕТСТВЕННОСТИ ЗА СЛУЧАЙНЫЙ, ПРЯМОЙ ИЛИ КОСВЕННЫЙ, МАТЕРИАЛЬНЫЙ ИЛИ ЛЮБОГО ИНОГО РОДА УЩЕРБ (ВКЛЮЧАЯ, ПОТЕРЮ ПРИБЫЛИ, ПРОСТОИ, УТРАТУ ДЕЛОВОЙ ИНФОРМАЦИИ И ДРУГИЕ ФИНАНСОВЫЕ ПОТЕРИ, ВНЕ ЗАВИСИМОСТИ ОТ ИХ РАЗМЕРА).

9. Настоящий Лицензионный договор действует на всей территории Российской Федерации.

10. Настоящий Лицензионный договор является безвозмездным.

11. Настоящий Лицензионный договор заключается на срок, равный сроку действия исключительного права на Программу.

12. Правообладатель может прекратить действие настоящего Лицензионного договора при несоблюдении Вами его положений и условий. При прекращении действия Лицензионного договора Вы обязаны уничтожить все имеющиеся у Вас копии Программы.

13. Настоящий Лицензионный договор регулирует использование обновлений, дополнений, которые могут быть предложены Вам Правообладателем после приобретения Вами исходной копии Программы, если эти обновления и дополнения не сопровождаются отдельными условиями. Условия данного договора могут быть изменены для другой версии Программы. ответственности эльма сотупивный литрямомой или и косовенный,<br>МАТЕРИАПЬНЫЙ ИЛИ ЛЮБОГО ИНОГО РОДА УЩЕРБ (ВКЛЮЧАЯ ГОТСЕРИО<br>ПРИБЫЛИ, ПРОСТОИ, УТРАТУ ДЕЛОВОЙ ИНФОРМАЦИИ И ДРУГИЕ<br>ФИНАНСОВЫЕ ПОТЕРИ, ВНЕ ЗАВИСИМОСТИ ОТ ИХ РАЗМЕР

14. Настоящий Лицензионный договор не предоставляет никаких прав в отношении каких-либо товарных знаков, принадлежащих Правообладателю или третьим лицам.

### LICENSE CONTRACT

1. The present license contract is made between You and the Rightholder of the exclusive right on the present program, specified in the Operations manual to the device to which, or with which, the program was purchased (hereinafter referred to as "rightholder"). The conclusion of contract does not result in the lapse of exclusive right on the program to you.

2. While installing, making a copy, uploading, carrying out an access or somehow using the program, you understand and agree with the conditions of the present license contract. If you do not agree with the conditions of the present license contract, delete all program files from your information storage devices and stop using the program.

3. You have the right to install, use, display and run only one copy of the program for only one device to which, or with which, the program was purchased, the quantity of PCs at which the program can be installed is not limited. It is restricted to use the program for several devices. The access key to the program is indicated at the self-adhesive label with indication of device type and number, which is pasted up on the package, containing CD-disk with the program.

4. You do not have the right to decompile, disassemble, create new versions, make alterations in all parts of the program.

5. You do not have the right to sell, rent, on loan or somehow pass the copy of the program, as well as to gain from the distribution of the program. You are not allowed to distribute this program together with any commercial programs and printing.

6. You are allowed to make one backup copy, and you have the right to use it only for archival purposes and for replacement of the legally acceptable purchased copy in cases, when this copy is lost, destroyed or get unsuitable to use. Herewith the copy of the program can not be used for other purposes and must be destroyed if the possession of the copy of such program is not lawful any more.

7. Lawful purchased copy of the program is a copy, which is obtained by one of the following ways:

a. With a set together with the device, on CD-disk.

The cost of the copy of the program is included in this case in the cost of the device. In case of loss of such a copy of the program it is not subject to free replacement. On the issue of the new version of the program the rightholder can provide you on your demand with the access to copy the new version of the program from the web site in Internet, additionally indicated by the rightholder. After getting the updates it is restricted to use the program, which is the base for getting updating. symmetric in the program consideration of the program was purely and the program for only<br>
any other the program was purelased and through the program for only<br>
one device to which, or with which, the program was purchased

Attention! Not all previously released devices and new versions of the program are compatible.

b. Separate from the device, on CD.

Here you meet the cost of such copy of the program in accordance with prices, actual at the moment of its purchasing. Programs, which copies are being distributed in the following way could have a demo version, which is being distributed in the same way as

it is described in the subparagraph "c" of the present paragraph.

c. Separate from the device, by distributing on mailing or getting a copy of the program from the web site in Internet.

The obligatory condition for getting a copy of the program by means of coping the program from the web site in Internet is preliminary filling in of questionnaire. Having filled in a questionnaire you give your consent to using by the rightholder the data about your activity, which the rigtholder gets as a result of the filling in of questionnaire.

The rightholder chooses the way of distributing of the program copies.

8. The copy of the program is distributed "AS IS".

a. THERE ARE NO GUARANTIES ENCLOSED AND PROVIDED.

b. YOU USE THE PROGRAM ON YOUR OWN ACCOUNT. THE COPY OF THE PROGRAM IS PROVIDED " IN THE WAY LIKE IT IS" WITHOUT ANY GUARANTEES, EVIDENT OR IMPLIED, INCLUDING, BUT NOT BEING LIMITED, BY IMPLIED WARRANTIES OF THE CONSUMER PROPERTIES OR OF FITNESS FOR CERTAIN PURPOSES.

c. THE RIGHTHOLDER DOES NOT GUARANTEE, THAT THE FUNCTIONS OF THE PROGRAM WOULD MEET ALL YOUR REQUIREMENTS, THAT THE PROGRAM WOULD WORK FAIL-SAFE OR THAT ERRORS WOULD BE DEBUGED. IF THE ERRORS IN THE PROGRAM WOULD CAUSE YOU DAMAGE, ALL REPAIR COSTS, MAINTENANCE AND SYSTEMS RECOVERY COSTS ARE BORNE BY YOU (BUT NOT THE RIGHTHOLDER.) The obligatory condition for getting a copy of the program by means of coping the<br>program from the web site in internet is preliminary liling in of questionnaire. Having<br>filed in a questionnaire you give your costent to us

d. UNDER NO CIRCUMSTANCES THE RIGHTHOLDER IS RESPONSIBLE FOR ACCIDENTAL, DIRECT OR INDIRECT, MATERIAL OR ANY OTHER KIND OF DAMAGE (INCLUDING THE LOSS OF PROFIT, LOSS OF THE BUSINESS INFORMATION AND OTHER FINANCIAL LOSSES, REGARDLESS OF THEIR SIZE).

9. The present license contract is in effect on the whole territory of the Russian Federation.

10. The present license contract is gratuitous.

11. The present license contract is concluded for the term equal to the validity term of the exclusive right on the program.

12. The rightholder has the right to terminate the license contract in case of noncompliance with the terms and conditions of the contract. On termination of the contract you are obliged to destroy all copies of the program which you have.

13. The present license contract regulates the use of updates, addenda, which could be offered to you by the rightholder after your purchasing the initial copy of the program, if these updates and addenda are not accompanied by special conditions. The conditions of the present contract could be modified for other version of the program.

14. The present license contract does not give any rights in respect of any trademarks, belonging to the rightholder or third party.

#### <span id="page-13-0"></span>**2.2 Минимальные требования к компьютеру**

Компьютер, использующийся для работы прибора, должен отвечать следующим минимальным требованиям:

- порт USB;

- установленная операционная система Windows 2000 или Windows XP;

- видеосистема VGA (разрешение 640\*480, 256 цветов), рекомендуется разрешение 800\*600 или более, 24-битный цвет;

- для использования звуковых сообщений программы необходимы звуковая плата и аудиосистема;

### <span id="page-13-1"></span>**2.3 Указание мер безопасности**

Несоблюдение нижеуказанных правил может привести к выходу из строя прибора, компьютера и устройств, подключенных к компьютеру:

- Перед соединением или разъединением модуля и компьютера, удостоверьтесь, что компьютер выключен. Это связано с тем, что прибор имеет гальваническую развязку от сети 220 В 50 Гц, но не имеет такой развязки между каналами, а также между корпусами прибора и компьютера. 14. The present linense contract does not give any rights in respect of any trademarks,<br>
belonging to the rightholder or third party.<br>
2.2 МИНИМАЛЬНЫЕ ТРЕБОВАНИЯ К КОМПЬЮТРРУ<br>
КОМПЬЮТРР, использующийся для работы прибора

- Запрещается подавать внешние сигналы на выходы каналов.

- Запрещается подавать напряжение выходящее за пределы –1…+6 В ко входу внешней синхронизации.

### <span id="page-13-2"></span>**2.4 Подготовка изделия к работе**

#### **2.4.1 Установка аппаратной части**

Подключите аппаратуру к компьютеру согласно инструкциям этих приборов.

#### <span id="page-14-0"></span> $2.4.2$ Установка программного обеспечения

Вставьте носитель с дистрибутивом программного обеспечения в дисковод, найдите на нем программу "setup.exe", запустите ее и следуйте далее инструкциям программы инсталляции.

По окончании процесса установки будет создана программная группа с ярлыками для программы осциллографа и для его справочной системы. Вы можете запустить их с помощью меню "Пуск". Перед использованием прибора Вам необходимо установить драйвер интерфейса USB. Необходимые для этого файлы будут при установке ПО помещены в рабочую папку программы в подпапку Driver. Описание процедуры установки драйвера Вы можете найти в файле AUNusb.txt или в этом разделе справки ниже.

Не забудьте указать тип прибора, с которым Вы хотите работать и, при необходимости, его расположение в сети. Это можно сделать с помощью панели настроек программы.

При запуске программа пытается подключиться к прибору в соответствии с сохранёнными настройками (см. описание вкладок Сокеты и Техника панели настроек). Допустимо использовать программу и без подключённого прибора. В этом случае вы можете работать с ранее сохранёнными файлами данных или использовать демонстрационный режим. В этом режиме доступны все функции программы, но данные не считываются из прибора, а "придумываются" математическим эмулятором (см. Использование эмулятора сигналов).

Установка драйвера АКТАКОМ USB Lab для MS Windows 2000, XP

Необходимые файлы находятся в подкаталоге Driver рабочего каталога программы:

AUNusb.Inf-инсталляционный файл

AUNusb.sys-непосредственно драйвер

AUNusb.txt - инструкция по установке

ИНСТАЛЛЯЦИЯ:

1. Войдите в систему MS Windows в качестве Администратора или в любом другом, имеющем права администратора.

2. Подключите прибор к компьютеру через USB кабель.

3. Подождите, пока Windows обнаружит новое устройство

4. В диалоге "Установка оборудования" нажмите кнопку "Далее".

5. Выберите "Произвести поиск наиболее свежего драйвера для устройства

(рекомендуется)" и вновь нажмите "Далее"

6. Отметьте пункт "Указанный ниже источник", укажите путь к инсталляционному файлу драйвера AUNusb.inf и дважды нажмите "Далее"

7. Дождитесь, пока Windows закончит установку драйвера и нажмите кнопку "Готово".

#### <span id="page-15-0"></span> $2.4.3$ Проверка готовности прибора

Если Вы правильно установили аппаратную и программную части системы, при запуске программа осциллографа сама обнаружит работающий прибор и выведет имя подключенного прибора в заголовке главного рабочего окна программы. В противном случае, программа оставит в заголовке только своё собственное название и будет работать в автономном режиме. Это может быть вызвано тем, что Вы забыли подключить прибор к источнику питания (при включении питания должен загореться зеленый светодиод на лицевой панели прибора), к информационному порту компьютера, не задали правильный тип используемого прибора или не установили необходимые драйвера. Вы можете в любой момент проверить качество связи с прибором и установить правильные настройки с помощью панели настроек программы.

#### <span id="page-15-1"></span>Порядок работы  $3<sup>1</sup>$

#### $3.1$ Общее описание программы

#### $3.1.1$ Использование элементов управления пользовательского интерфейса

Пользовательский интерфейс программы состоит из набора рабочих панелей (окон). Каждая панель содержит набор управляющих элементов (УЭ), позволяющих пользователю влиять на работу программы, и индикаторов, отображающих необходимую информацию. В отличие от УЭ, на индикаторы пользователь непосредственно влиять не может. Большинство этих элементов являются частью стандартного интерфейса Windows и не требуют специальных пояснений по использованию.

Для управления программой пользователь может также использовать команды выпадающего меню главной панели.

#### <span id="page-15-2"></span> $3.1.2$ Описание панелей. Главная панель

Из этого окна пользователь осуществляет общее управление программой, вызывает другие программные окна и наблюдает основные результаты измерений. Здесь также находится главное выпадающего меню программы.

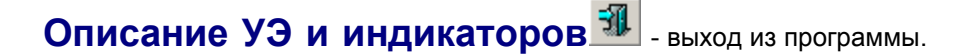

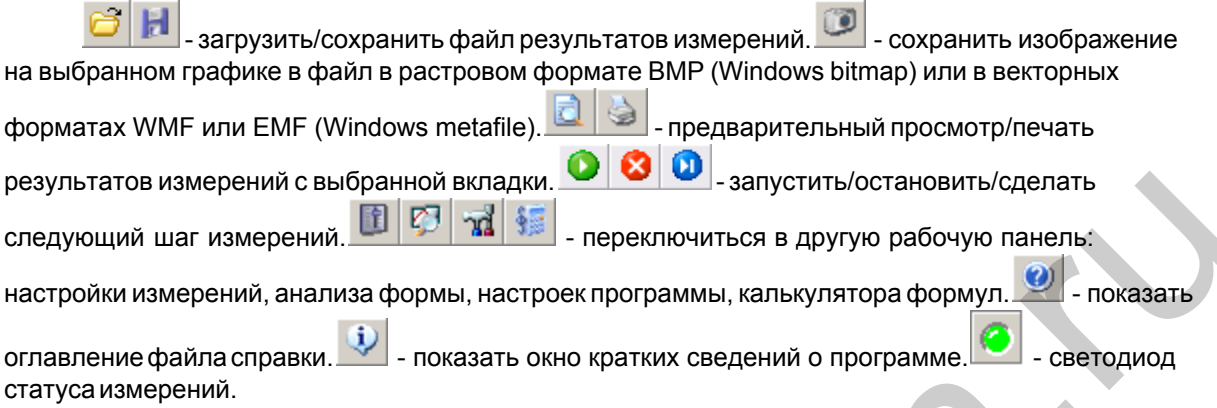

#### <span id="page-16-0"></span>Вкладка Осциллограммы

Служит для наблюдения **формы исследуемых сигналов**:

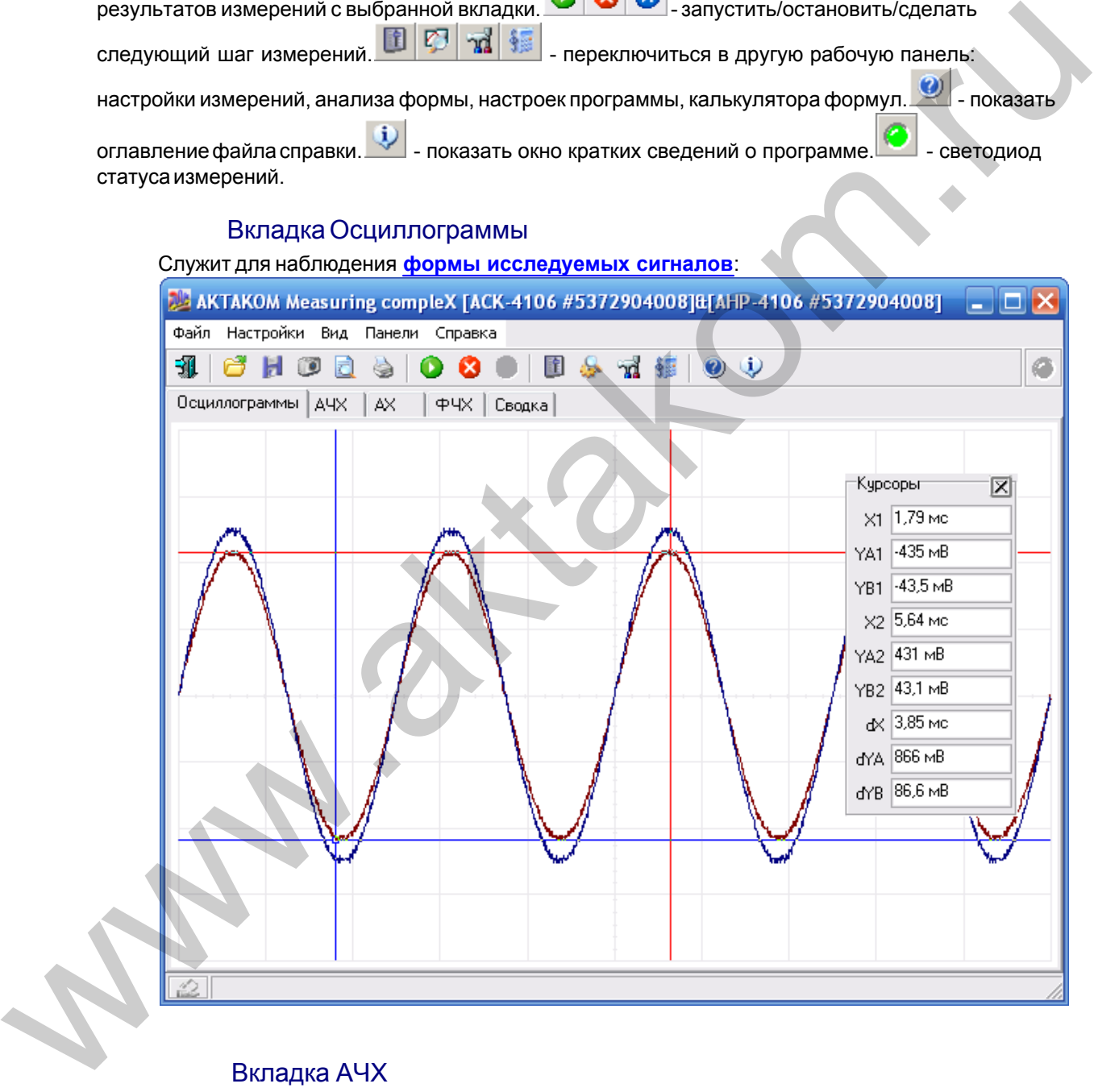

#### <span id="page-16-1"></span> Вкладка АЧХ Отображает график **[амплитудно-частотной характеристики](#page-41-1)**.

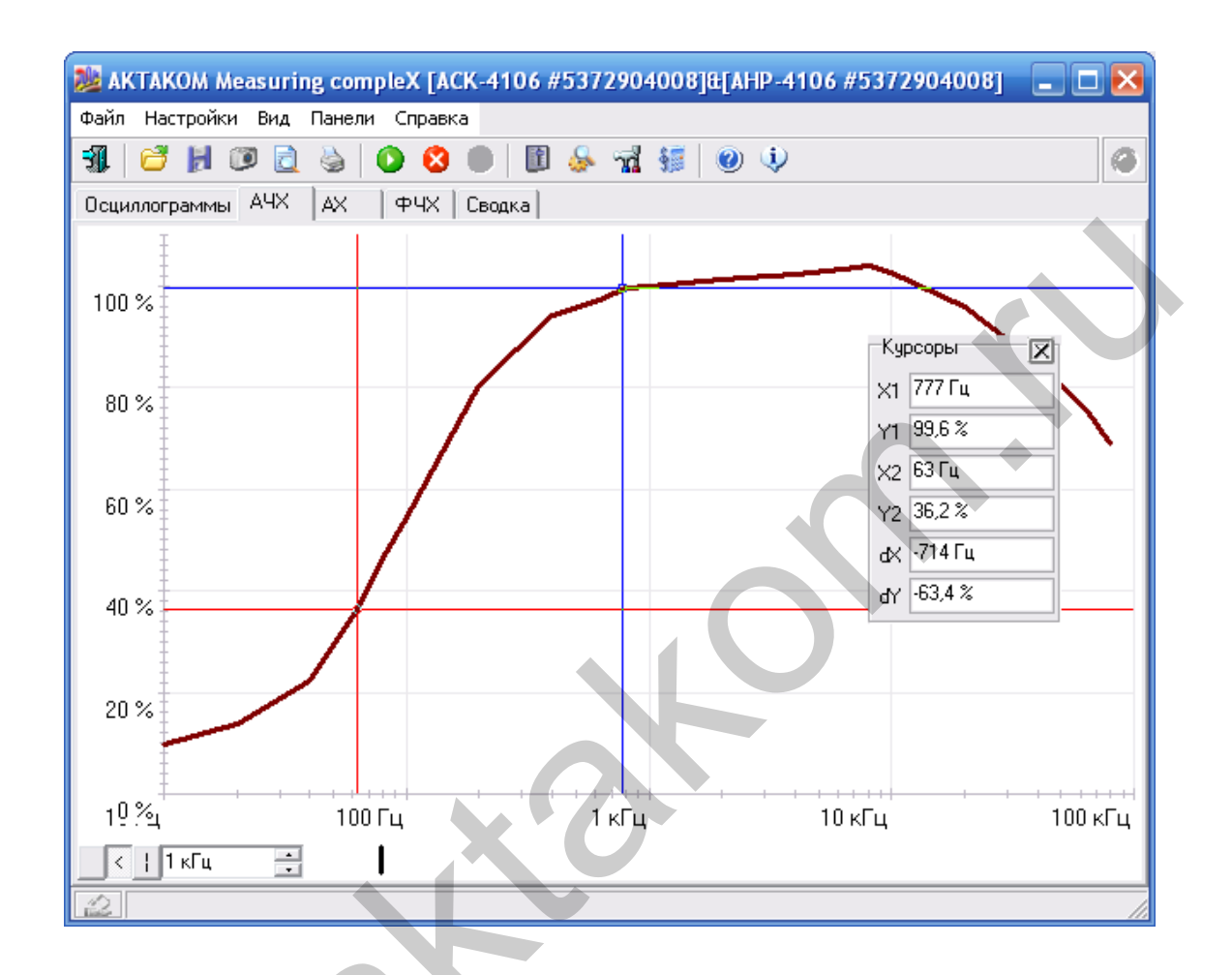

<span id="page-17-0"></span>**Вкладка АХ** 

Отображает график амплитудной характеристики.

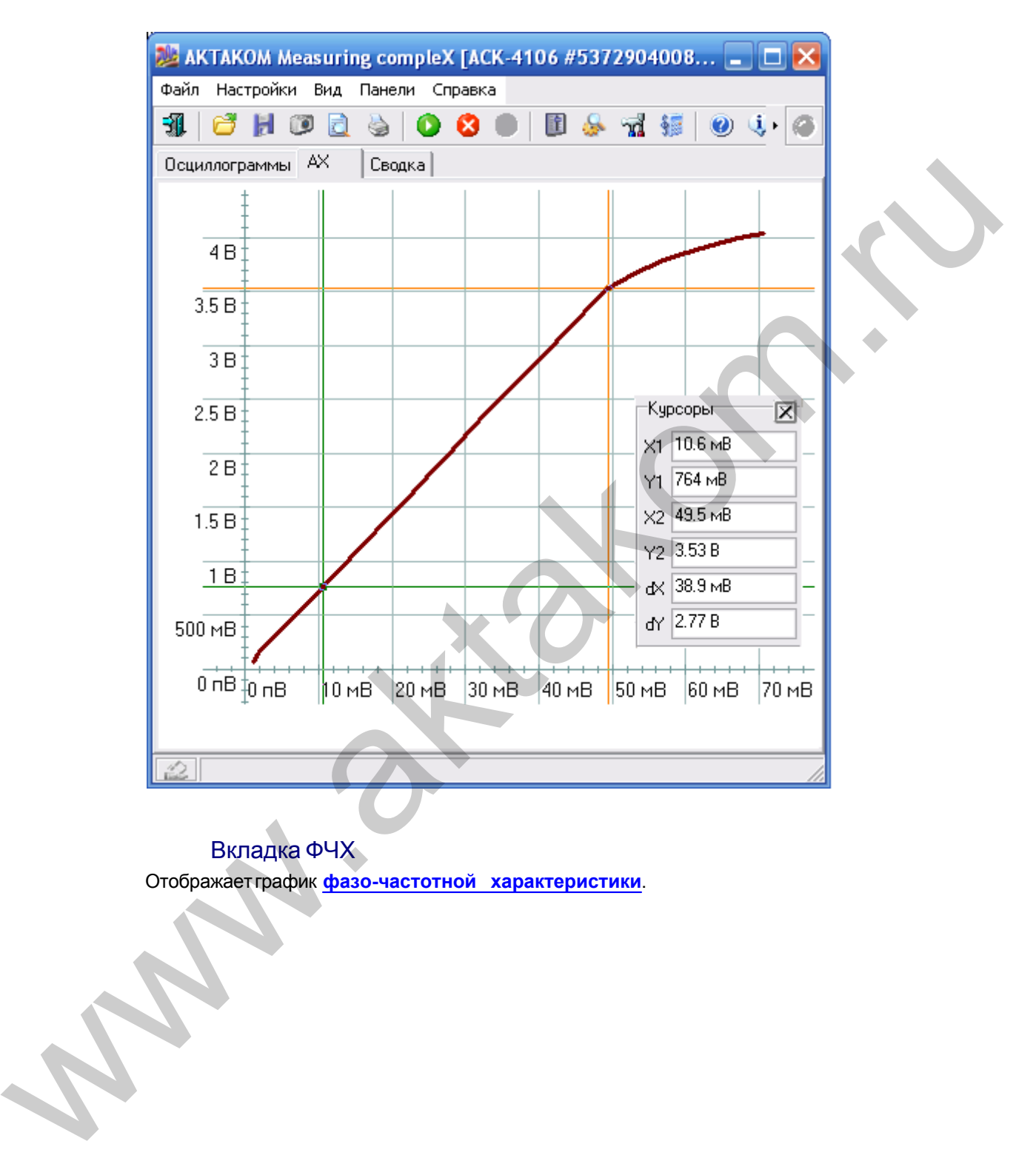

<span id="page-18-0"></span> Вкладка ФЧХ Отображает график **фазо-частотной характеристики**.

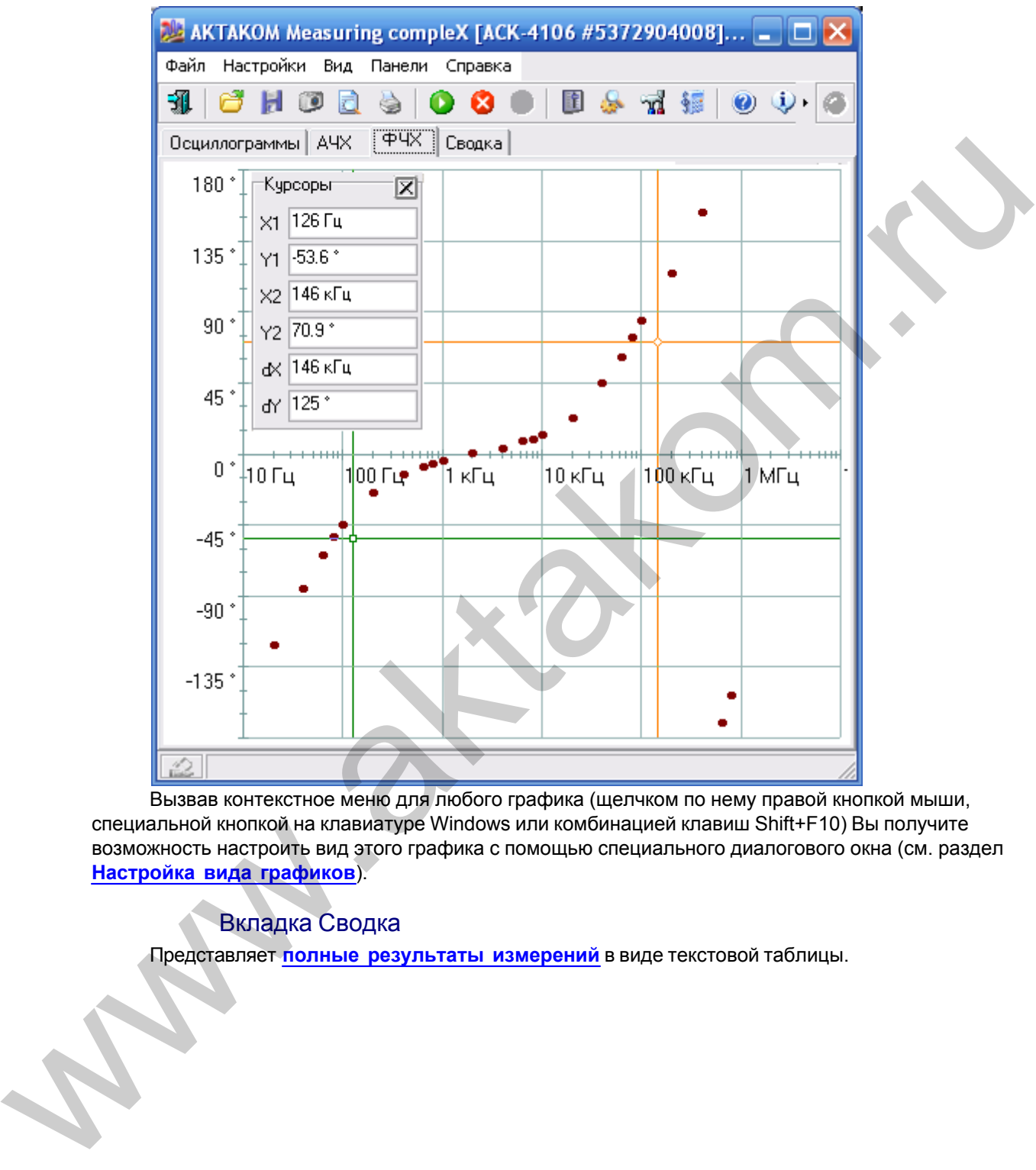

Вызвав контекстное меню для любого графика (щелчком по нему правой кнопкой мыши, специальной кнопкой на клавиатуре Windows или комбинацией клавиш Shift+F10) Вы получите возможность настроить вид этого графика с помощью специального диалогового окна (см. раздел **Настройка вида графиков**).

#### <span id="page-19-0"></span>Вкладка Сводка

Представляет **полные результаты измерений** в виде текстовой таблицы.

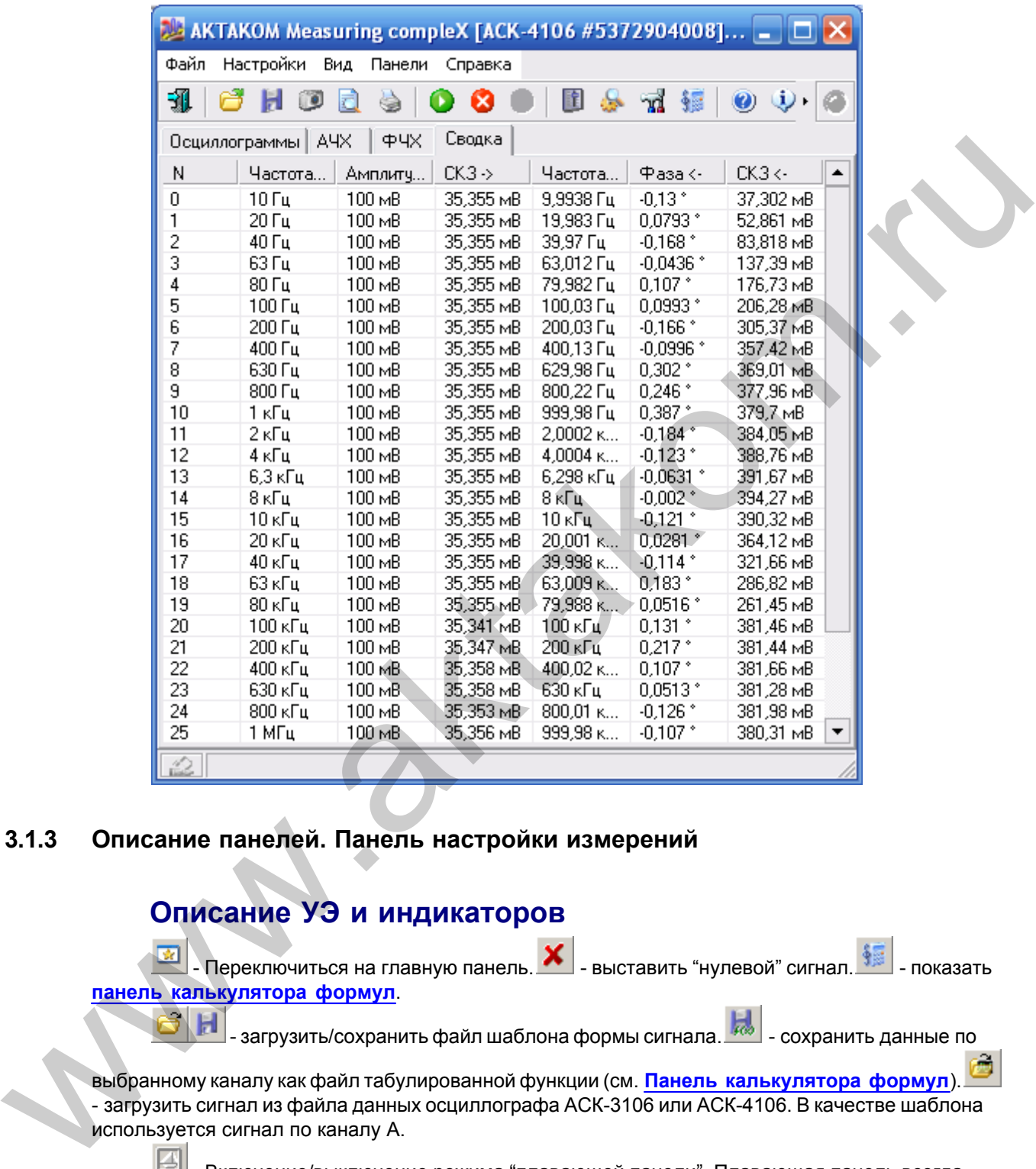

<span id="page-20-0"></span>**3.1.3 Описание панелей. Панель настройки измерений**

### **Описание УЭ и индикаторов**

- Переключиться на главную панель.  $\left| {\rm \bf X} \right|$  - выставить "нулевой" сигнал.  $\left| {\rm \bf \frac{d}{dx}} \right|$  - показать **панель калькулятора формул**.

загрузить/сохранить файл шаблона формы сигнала.  $\frac{1}{2}$  - сохранить данные по

выбранному каналу как файл табулированной функции (см. **Панель калькулятора формул**). - загрузить сигнал из файла данных осциллографа АСК-3106 или АСК-4106. В качестве шаблона используется сигнал по каналу A.

 - Включение/выключение режима "плавающей панели". Плавающая панель всегда располагается поверх других не плавающих панелей, даже не будучи активной.

X - закрыть панель.

<span id="page-20-1"></span>Вкладка Форма сигнала

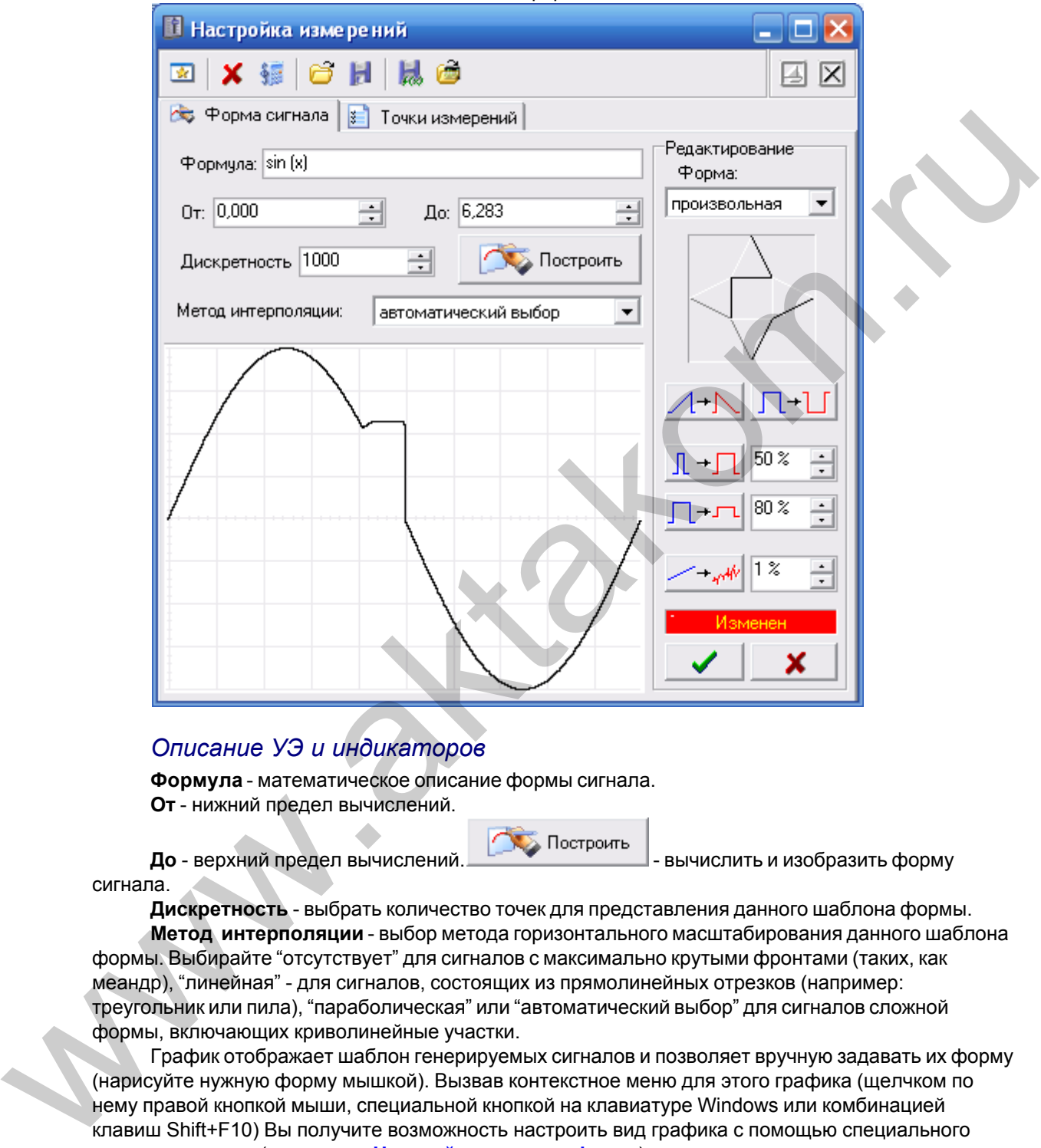

Позволяет задать необходимый шаблон формы тестового сигнала.

#### *Описание УЭ и индикаторов*

**Формула** - математическое описание формы сигнала. **От** - нижний предел вычислений.

До - верхний предел вычислений. <u>- Вычисления и изобразить форму</u>

сигнала.

**Дискретность** - выбрать количество точек для представления данного шаблона формы. **Метод интерполяции** - выбор метода горизонтального масштабирования данного шаблона формы. Выбирайте "отсутствует" для сигналов с максимально крутыми фронтами (таких, как меандр), "линейная" - для сигналов, состоящих из прямолинейных отрезков (например: треугольник или пила), "параболическая" или "автоматический выбор" для сигналов сложной формы, включающих криволинейные участки.

График отображает шаблон генерируемых сигналов и позволяет вручную задавать их форму (нарисуйте нужную форму мышкой). Вызвав контекстное меню для этого графика (щелчком по нему правой кнопкой мыши, специальной кнопкой на клавиатуре Windows или комбинацией клавиш Shift+F10) Вы получите возможность настроить вид графика с помощью специального диалогового окна (см. раздел **[Настройка вида графиков](#page-43-2)**).

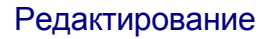

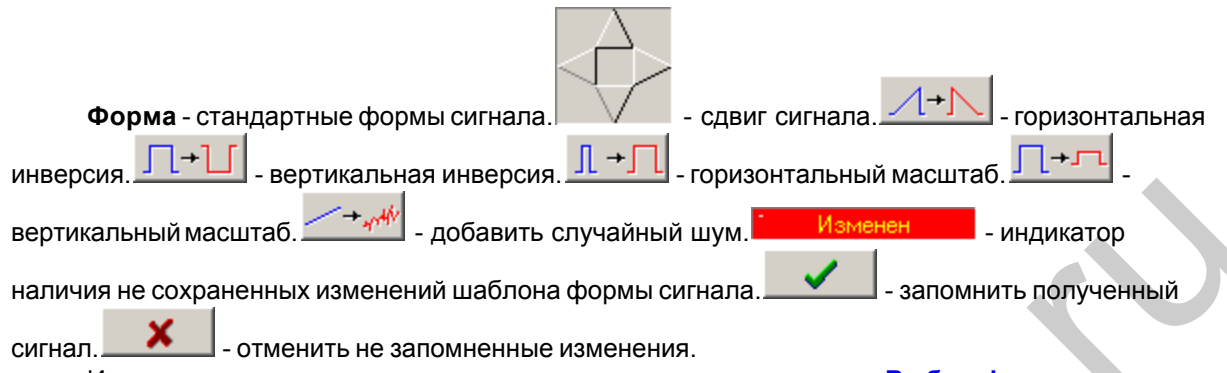

Инструкции по использованию редактора сигналов см. в разделе **Выбор формы сигнала**.

#### <span id="page-22-0"></span>Вкладка Точки измерений

Служит для работы со списками точек измерений (см. **Редактирование траектории измерений**).

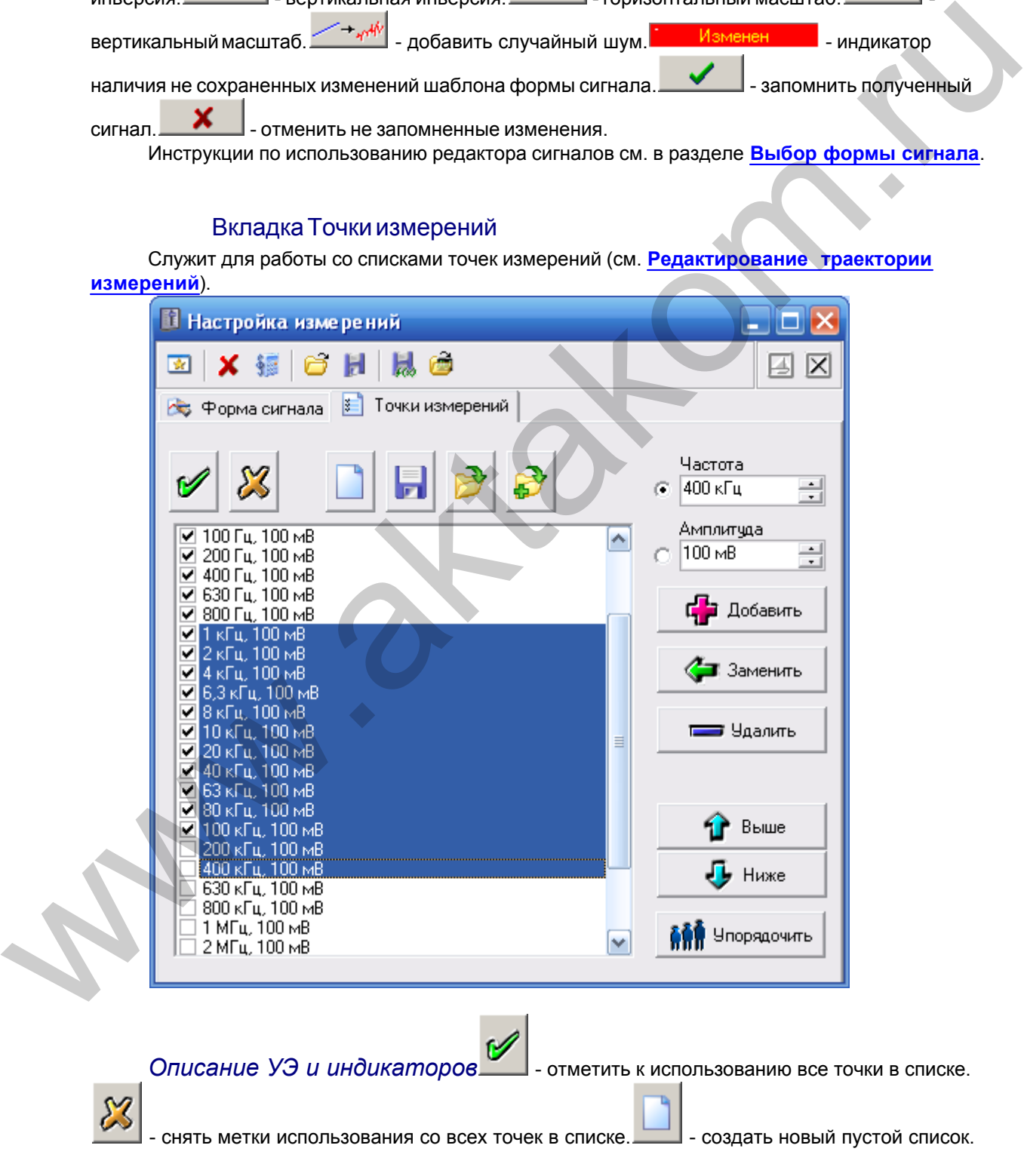

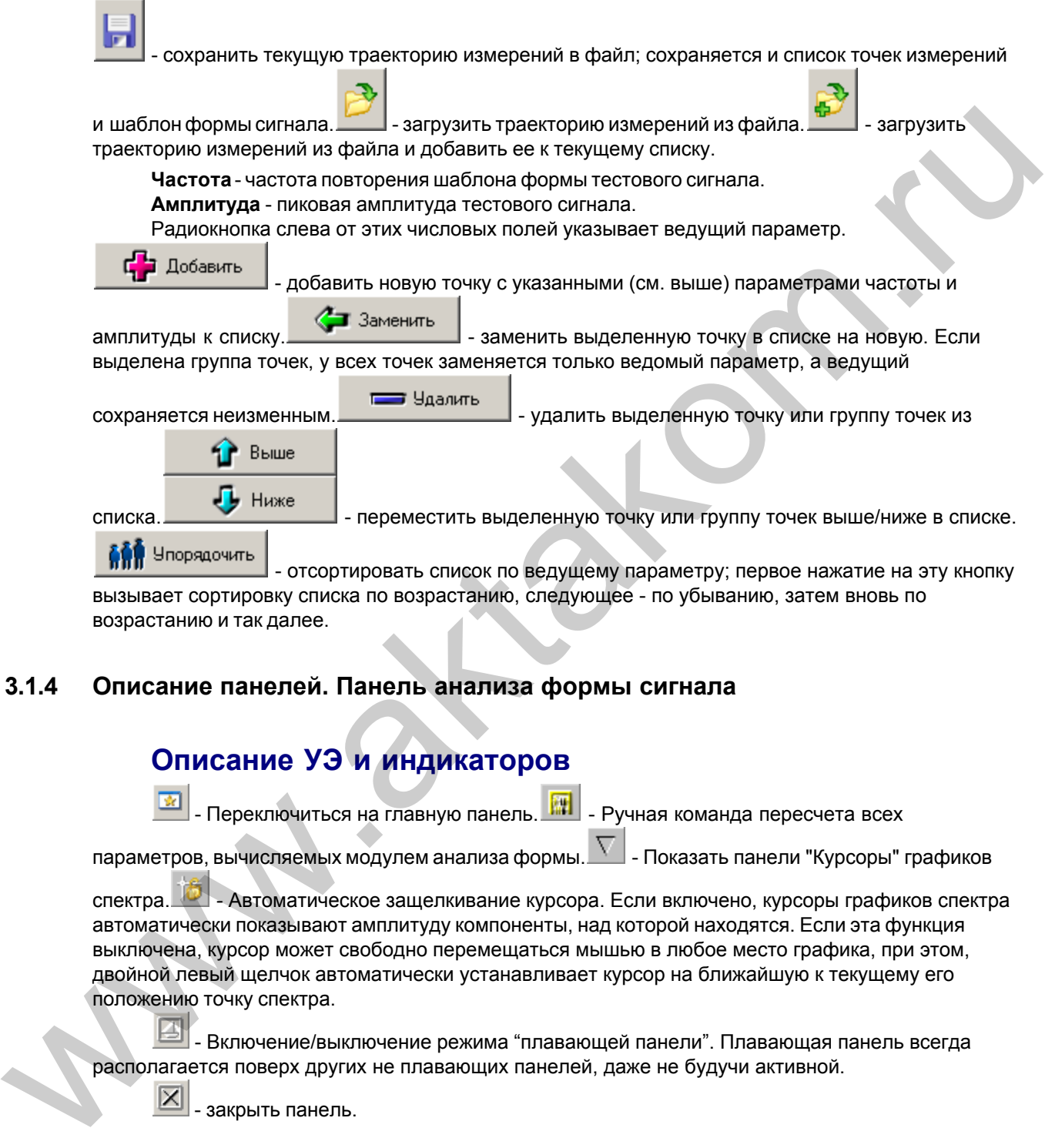

#### <span id="page-23-0"></span>**3.1.4 Описание панелей. Панель анализа формы сигнала**

### **Описание УЭ и индикаторов**

- Переключиться на главную панель. **- П.** - Ручная команда пересчета всех

параметров, вычисляемых модулем анализа формы.  $\overline{\phantom{a}}$  - Показать панели "Курсоры" графиков

спектра. **••• Автоматическое защелкивание курсора. Если включено, курсоры графиков спектра** автоматически показывают амплитуду компоненты, над которой находятся. Если эта функция выключена, курсор может свободно перемещаться мышью в любое место графика, при этом, двойной левый щелчок автоматически устанавливает курсор на ближайшую к текущему его положению точку спектра.

 - Включение/выключение режима "плавающей панели". Плавающая панель всегда располагается поверх других не плавающих панелей, даже не будучи активной.

- закрыть панель.

#### Вкладка Спектральный анализ

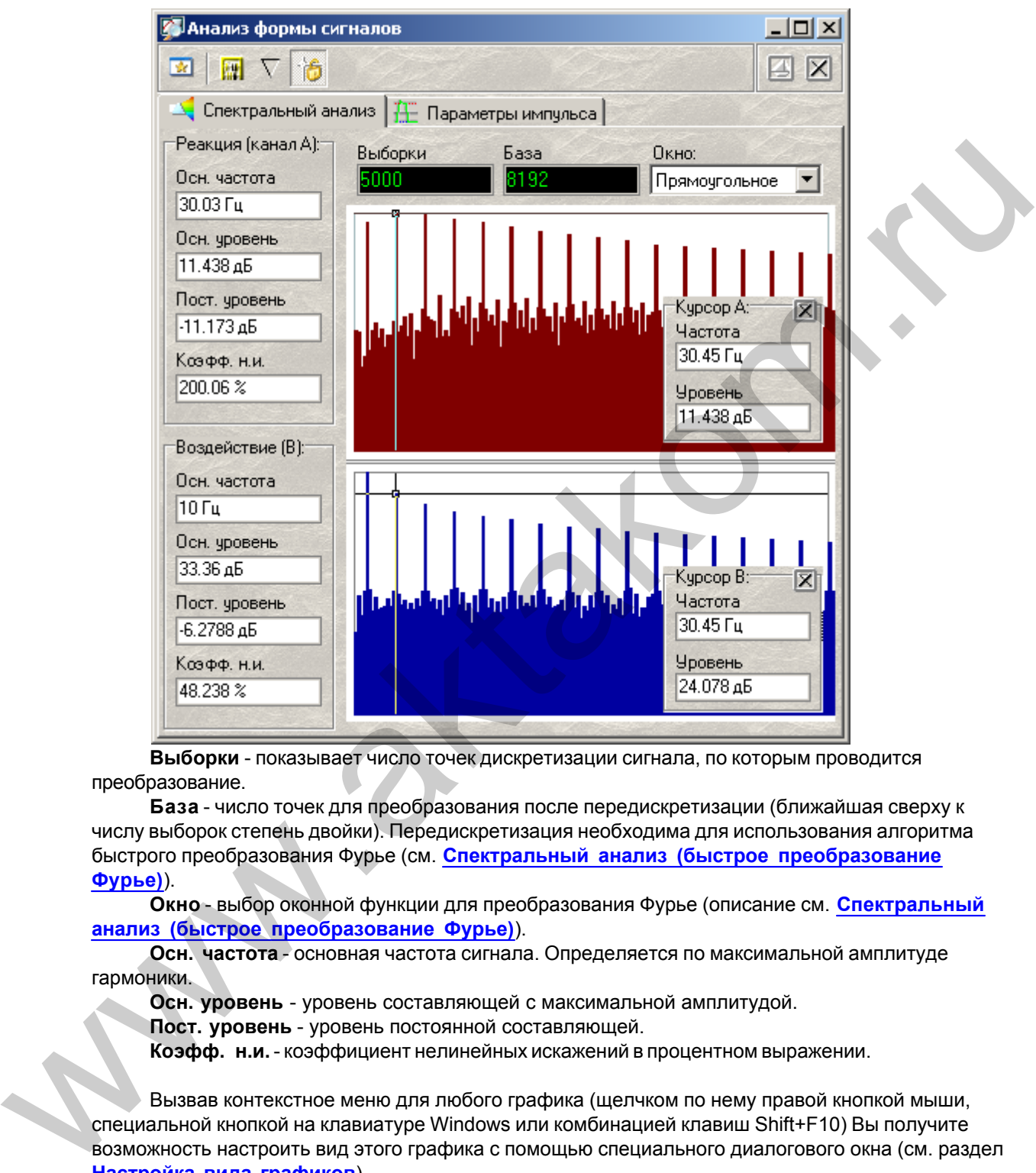

**Выборки** - показывает число точек дискретизации сигнала, по которым проводится преобразование.

**База** - число точек для преобразования после передискретизации (ближайшая сверху к числу выборок степень двойки). Передискретизация необходима для использования алгоритма быстрого преобразования Фурье (см. **Спектральный анализ (быстрое преобразование Фурье)**).

**Окно** - выбор оконной функции для преобразования Фурье (описание см. **Спектральный анализ (быстрое преобразование Фурье)**).

**Осн. частота** - основная частота сигнала. Определяется по максимальной амплитуде гармоники.

**Осн. уровень** - уровень составляющей с максимальной амплитудой.

**Пост. уровень** - уровень постоянной составляющей.

**Коэфф. н.и.** - коэффициент нелинейных искажений в процентном выражении.

Вызвав контекстное меню для любого графика (щелчком по нему правой кнопкой мыши, специальной кнопкой на клавиатуре Windows или комбинацией клавиш Shift+F10) Вы получите возможность настроить вид этого графика с помощью специального диалогового окна (см. раздел **[Настройка вида графиков](#page-43-2)**).

Вкладка Параметры импульса

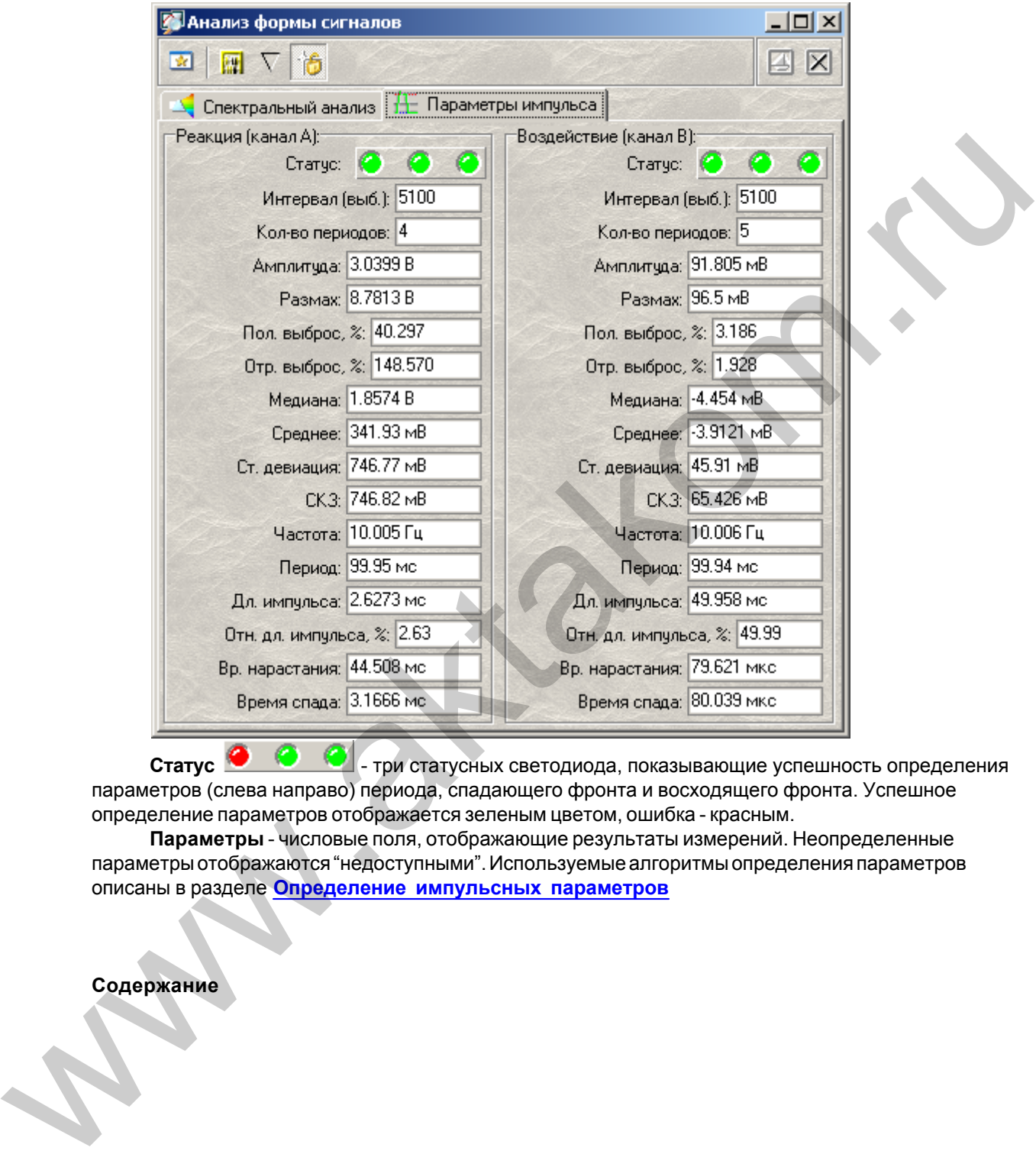

**Статус • • • С** - три статусных светодиода, показывающие успешность определения параметров (слева направо) периода, спадающего фронта и восходящего фронта. Успешное определение параметров отображается зеленым цветом, ошибка - красным.

**Параметры** - числовые поля, отображающие результаты измерений. Неопределенные параметры отображаются "недоступными". Используемые алгоритмы определения параметров описаны в разделе **Определение импульсных параметров**

**Содержание**

#### <span id="page-26-0"></span> $3.1.5$ Описание панелей. Панель калькулятора формул

Общий вид панели изображен на рисунке ниже.

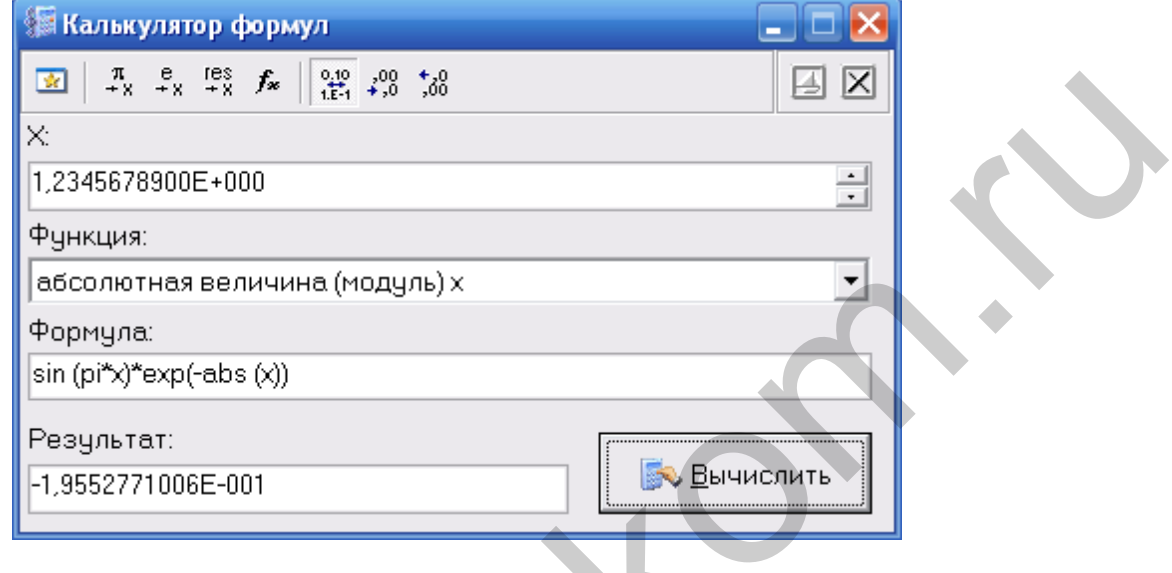

### Описание УЭ и индикаторов

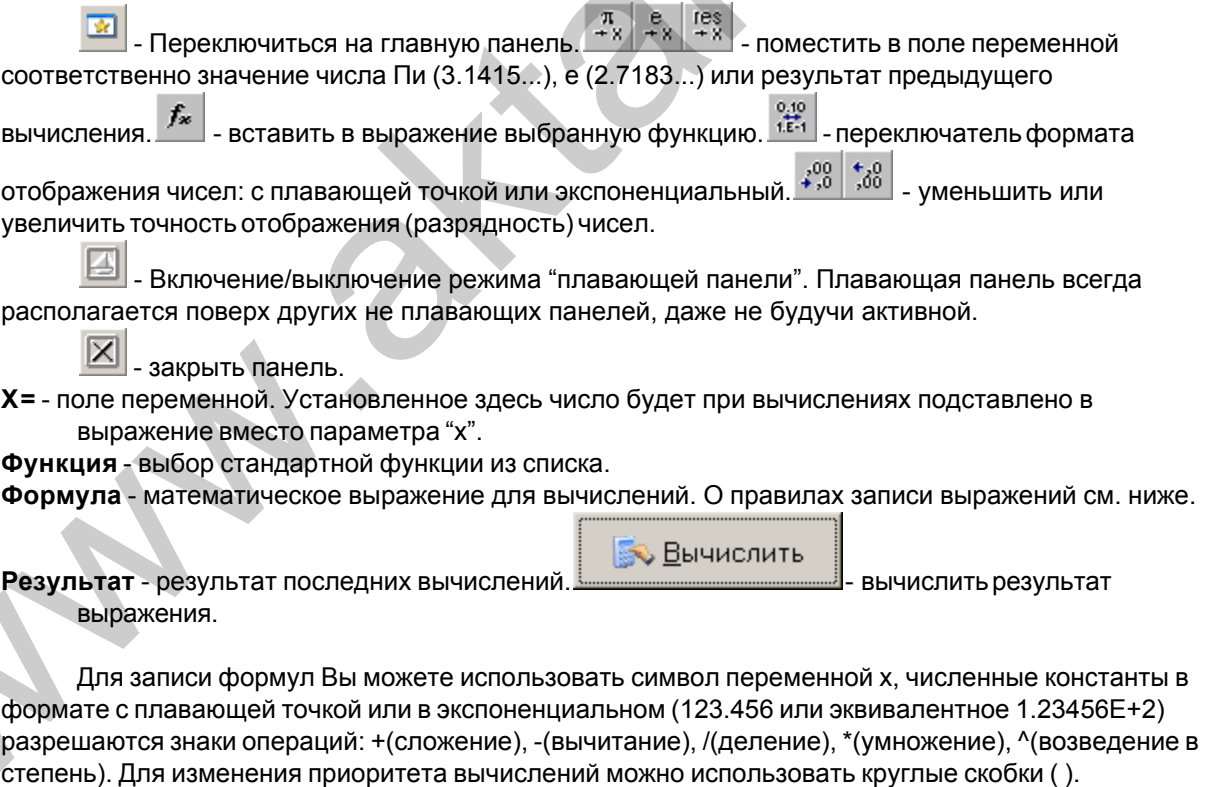

Распознаются следующие стандартные функции:

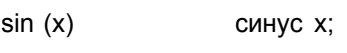

- $cos(x)$ косинус х;
- $tan(x)$ тангенс х;

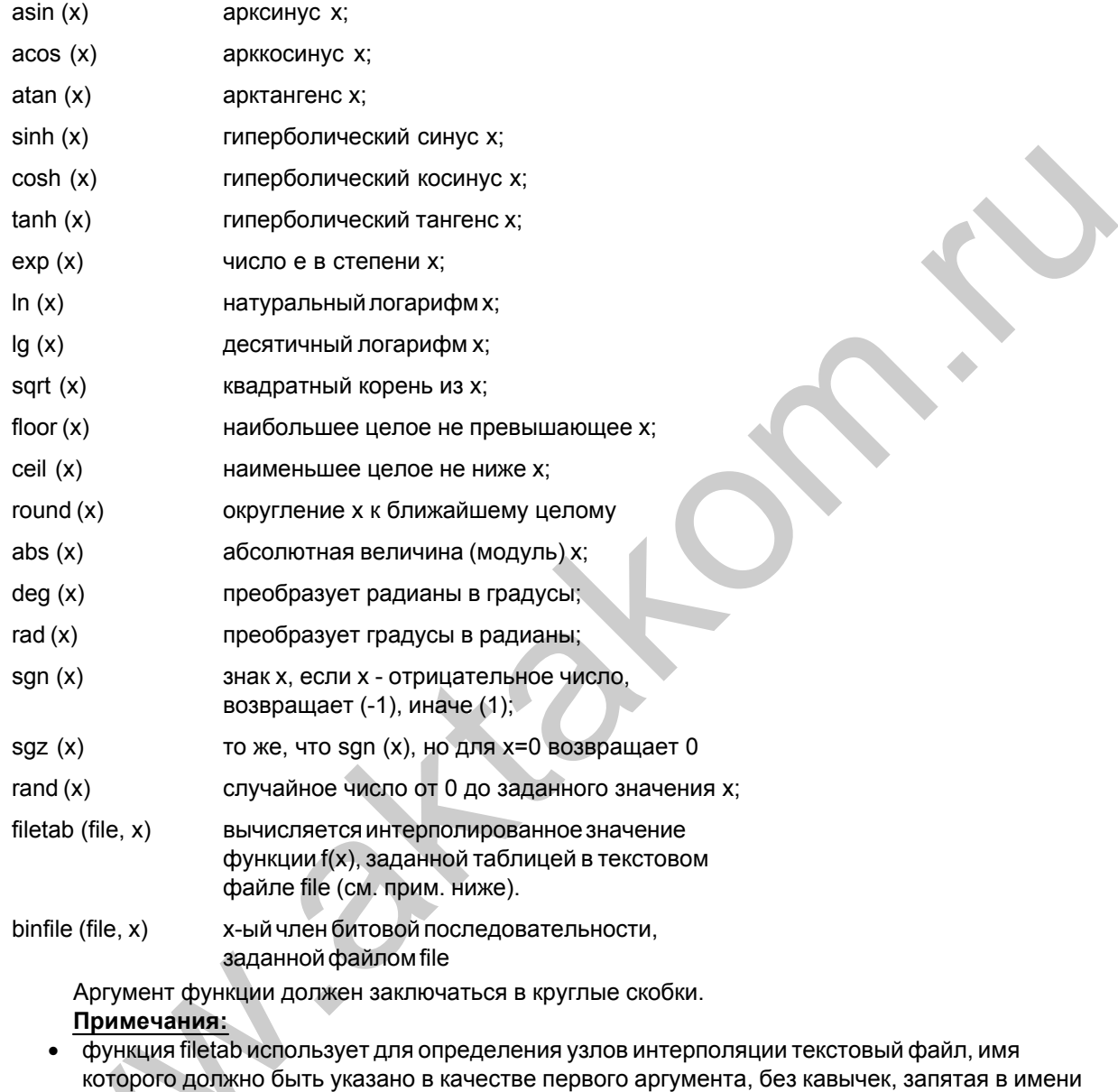

файла не допускается. Если указано только краткое имя файла, без указания пути к нему, файл ищется в рабочем каталоге программы. Узлы интерполяции указываются в файле построчно, в формате: х,у. Например, файл со следующим содержимым:

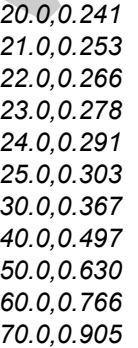

- 75.0,0.975 80.0.1.047
- 90.0,1.191
- 100., 1.337
- 120., 1.637
- 150., 2.100
- 170., 2.417
- 200., 2.901
- 220., 3.229
- 250., 3.728

задает функцию зависимости напряжения (в милливольтах) на концах термопары ВР(А)-2 от градиента температуры в диапазоне от 20°С до 250°С с переменным шагом.

• функция binfile возвращает логическое значение (0 или 1), соответствующее значению бита х в указанном битовом файле. Файл читается побайтно, биты в байте отсчитываются от младшего к старшему. Например, binfile (func.bin, 15) вернет значение старшего бита второго байта в файле func.bin. Если указано только краткое имя файла, без указания пути к нему, файл ищется в рабочем каталоге программы.

Вы можете также использовать в формулах обозначения констант:

- pi  $= 3.1415926535897932384626433832795$
- $= 2.7182818284590452353602874713527$ e

Для разделения элементов формулы допустимо использовать пробелы (но не в именах функций).

#### <span id="page-28-0"></span> $3.1.6$ Описание панелей. Панель настроек

Общий вид панели изображен на рисунках ниже.

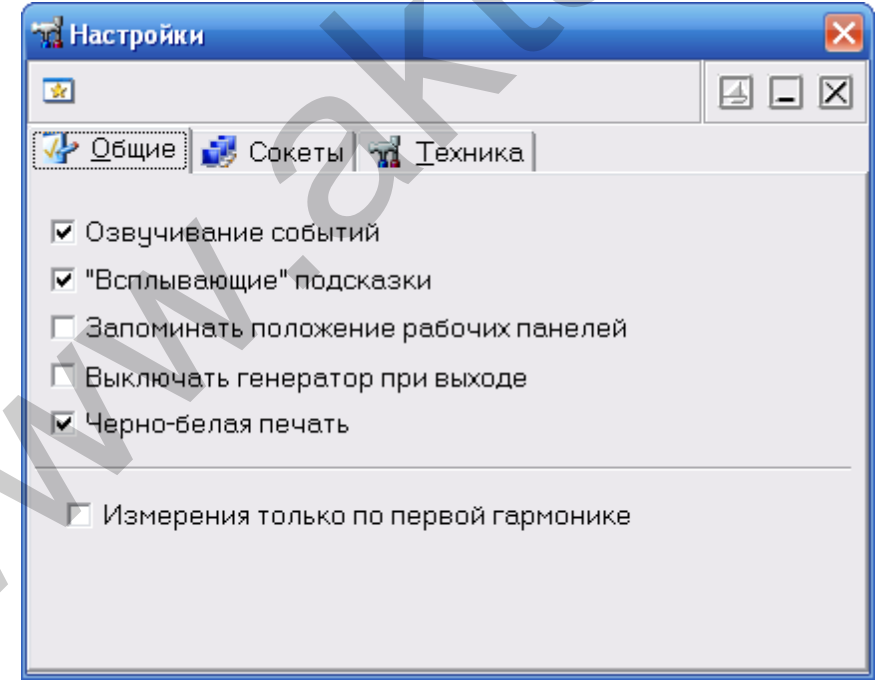

### Описание УЭ и индикаторов

Переключиться на главную панель.

 - Включение/выключение режима "плавающей панели". Плавающая панель всегда располагается поверх других не плавающих панелей, даже не будучи активной.

 $\boxed{4}$  - Свернуть/развернуть панель. При сворачивании панель остается на месте, уменьшается только ее высота, так, что остаются видны только заголовок окна и инструментальные кнопки.

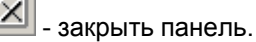

#### Вкладка "Общие"

- **Озвучивание событий** разрешить использовать звуковые сообщения программы (компьютер должен быть оснащен аудиосистемой). Не влияет на использование звука для стандартных сообщений Windows.
- **"Всплывающие" подсказки** использовать всплывающие подписи элементов пользовательского интерфейса программы. Если Вы хорошо знакомы с работой программы, мы рекомендуем отключить эту опцию, для ускорения работы программы и исключения визуальных помех.
- **Запоминать положение рабочих панелей**  запоминать при выходе и восстанавливать при запуске программы положение рабочих панелей.
- **Выключать генератор при выходе** если эта метка установлена, при завершении работы с программой генерация сигналов прекращается, иначе - генератор продолжает выдавать последние использовавшиеся тестовые сигналы.
- **Черно-белая печать** оптимизировать при распечатке изображение графика для черно-белой печати. При использовании цветного принтера снимите эту метку.
- **Измерения только по первой гармонике** Проводить измерения параметров только по первой гармонике сигналов. Снимите эту метку для учёта высших гармоник.

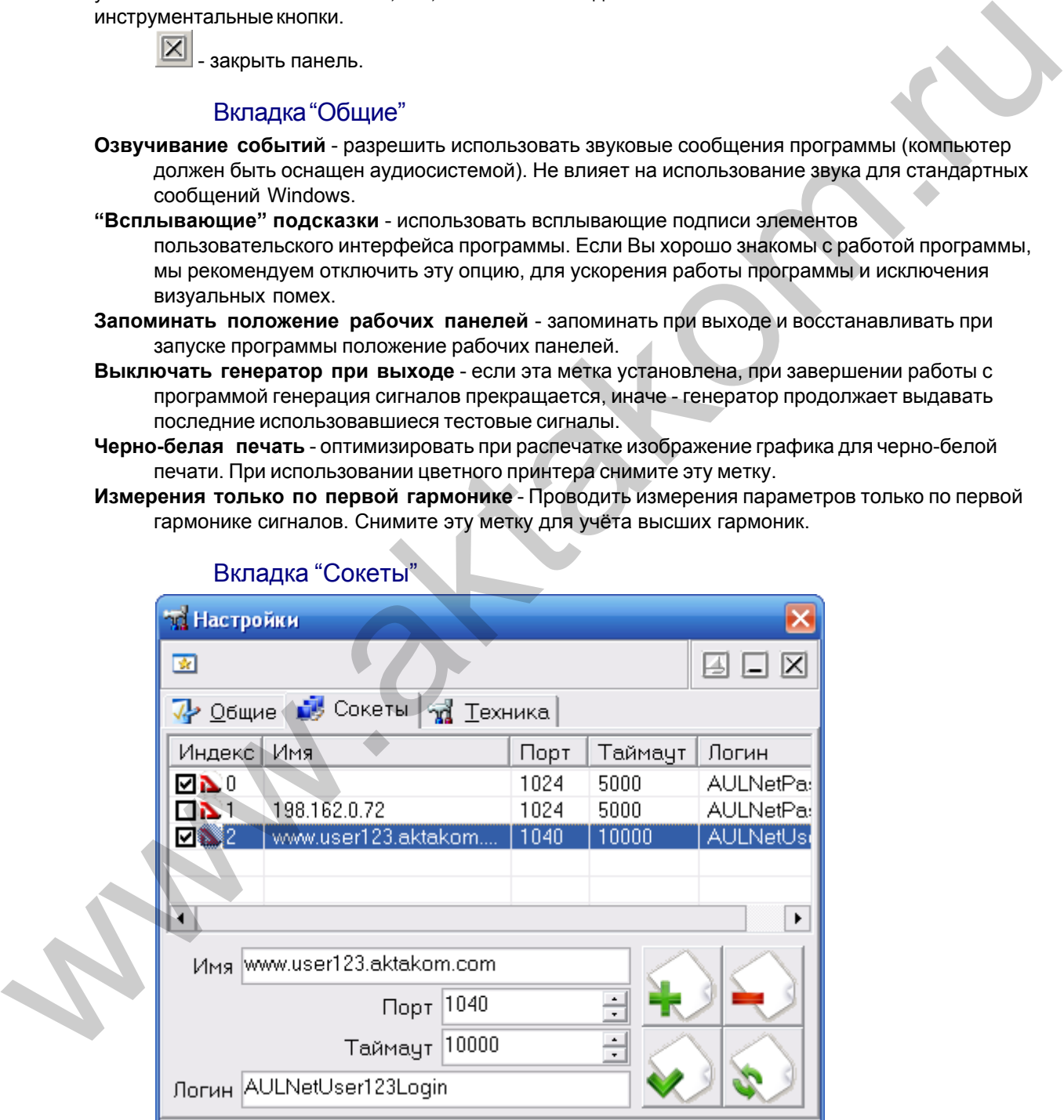

Вкладка "Сокеты"

Позволяет пользователю настроить сокеты для работы с приборами через компьютерную сеть TCP/IP (в т.ч. через Интернет).

Таблица представляет список сокетов AULNet. Отметьте «галочками» те, на которых программа должна искать доступные устройства. Для редактирования содержимого таблицы воспользуйтесь управляющими элементами внизу вкладки.

**Имя** – имя сокета, доменное имя (DNS, не более 256 символов) либо IP-адрес сервера, к которому физически подключен инструмент.

**Порт** – номер порта сокета (десятичное число).

**Таймаут** – величина таймаута для связи с сокетом (в миллисекундах, значение по умолчанию - 5000).

**Логин** – строка-логин для подключения к серверу (не более 248 символов, по умолчанию используется строка AULNetPass).

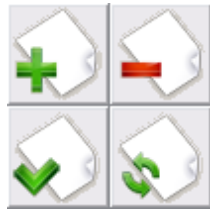

- кнопки «Добавить сокет» (введенные параметры добавляются в таблицу как новый сокет), «Удалить сокет» (из таблицы удаляется выделенный сокет), «Изменить сокет» (введенные параметры заменяют в таблице выделенный сокет), «Обновить список» (содержимое таблицы синхронизируется со списком сокетов, хранящимся в драйвере прибора). имя — имя сокета, доменное имя (DNS, не более 256 символов) либо IP-вдрес обереда, к которому физически подключения нструмент.<br>
Порт — номер порта сокета (десятичное число).<br>
Таймаут — величина таймаута для связи с сокето

Подробнее об использовании сокетов при работе с прибором смотрите в разделе **Работа в компьютерной сети**.

Вкладка "Техника"

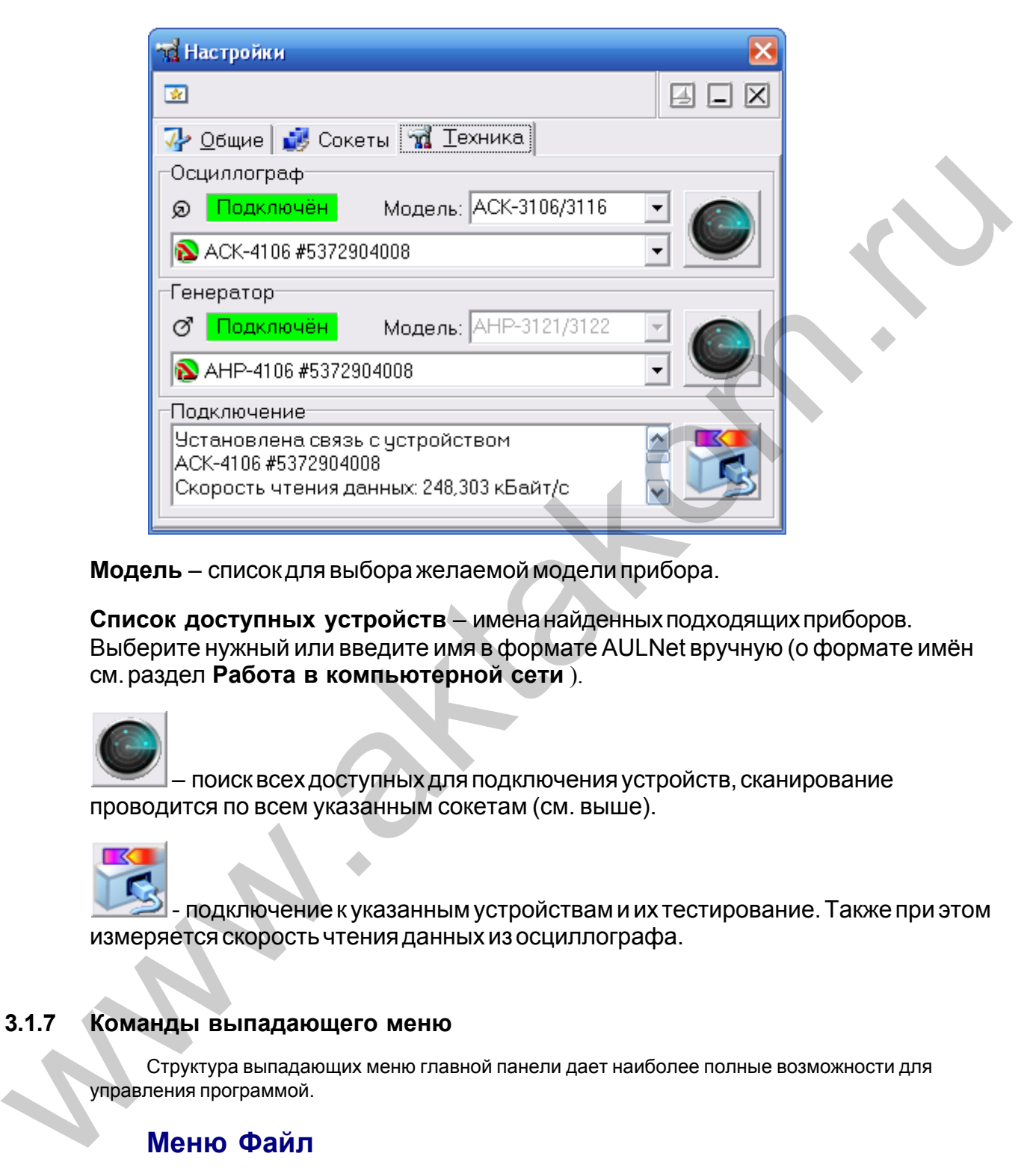

**Модель** – список для выбора желаемой модели прибора.

**Список доступных устройств** – имена найденных подходящих приборов. Выберите нужный или введите имя в формате AULNet вручную (о формате имён см. раздел **Работа в компьютерной сети** ).

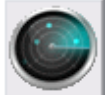

– поиск всех доступных для подключения устройств, сканирование проводится по всем указанным сокетам (см. выше).

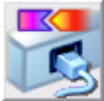

- подключение к указанным устройствам и их тестирование. Также при этом измеряется скорость чтения данных из осциллографа.

#### <span id="page-31-0"></span>**3.1.7 Команды выпадающего меню**

Структура выпадающих меню главной панели дает наиболее полные возможности для управления программой.

### <span id="page-31-1"></span>**Меню Файл**

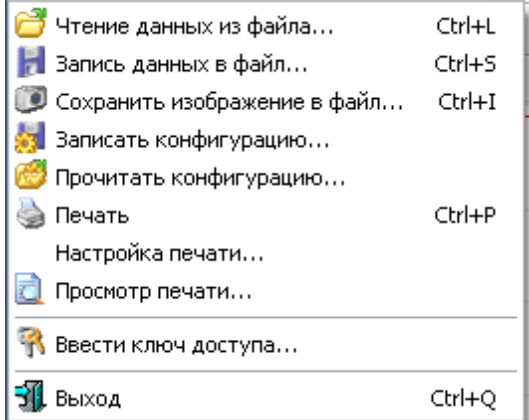

**Запись (чтение) файла данных...** - вызов диалогового окна для сохранения (загрузки) файла данных.

- **Сохранить изображение в файл...** сохранить изображение на выбранном графике в файл в растровом формате BMP (Windows bitmap) или в векторных форматах WMF или EMF (Windows metafile).
- **Записать (прочитать) конфигурацию...** вызов диалогового окна для сохранения (загрузки) файла настроек программы.

**Печать** - распечатать на принтере результаты измерений с выбранной вкладки **главной панель**. **Настройка печати** - вызывает диалоговое окно настроек принтера.

**Просмотр печати** - вызывает окно предварительного просмотра страницы для печати.

- **Ввести ключ доступа...** эта команда дает возможность пользователю создать или исправить ключевой файл, определяющий доступ к реальному режиму работы программы. О ключе доступа см. **Установка программного обеспечения**.
- **Выход**  завершение работы с программой.

#### <span id="page-32-0"></span>**Меню Настройки**

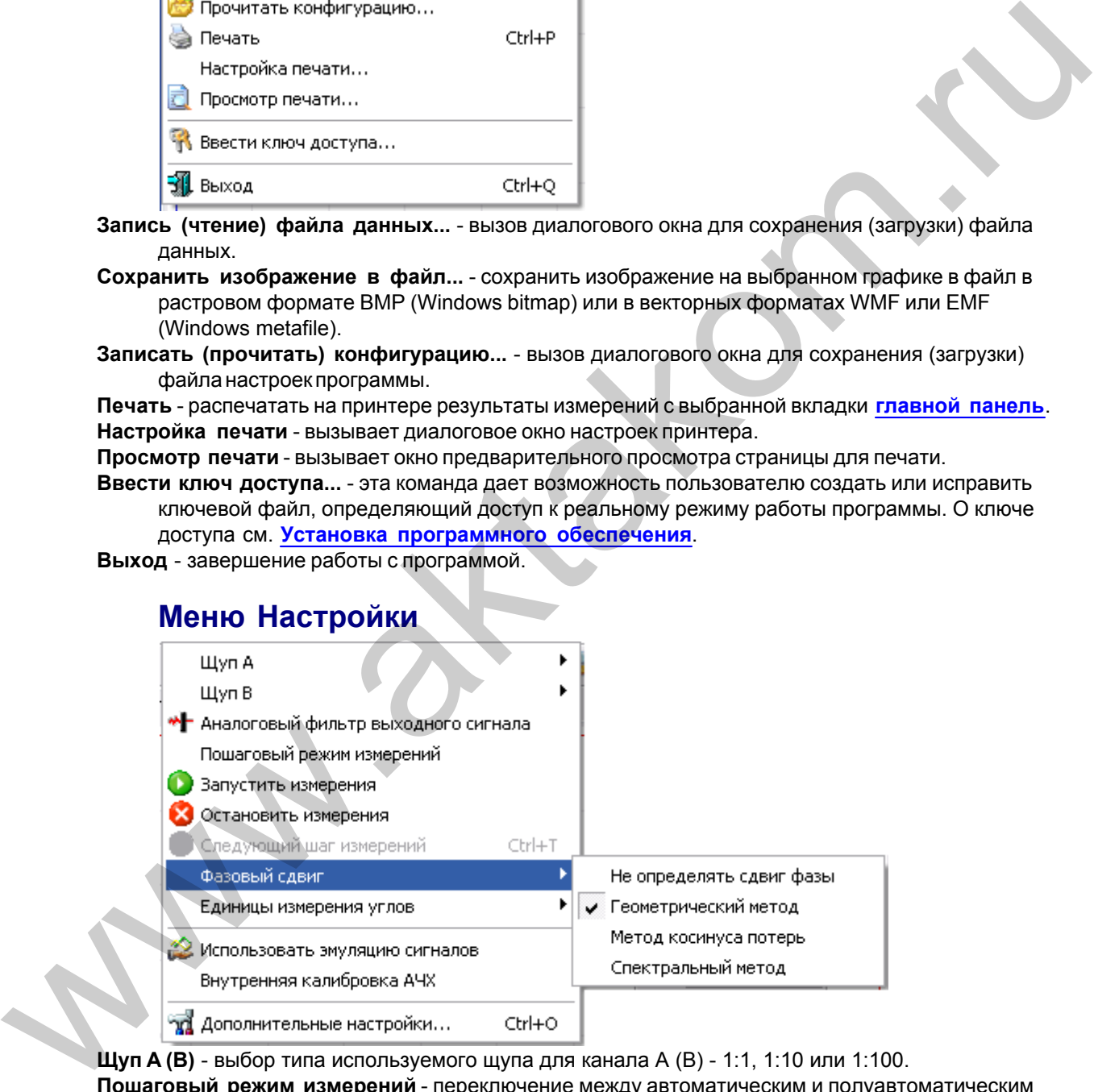

**Щуп A (B)** - выбор типа используемого щупа для канала A (B) - 1:1, 1:10 или 1:100.

**Пошаговый режим измерений** - переключение между автоматическим и полуавтоматическим (пошаговым) режимами работы (см. **[Снятие измерений](#page-35-0)**).

**Запустить (остановить) измерения** - запустить (остановить) процесс измерений по установленной траектории измерений.

**Следующий шаг измерений** - эта команда доступна только в пошаговом режиме работы; используется для подтверждения выполнения измерений следующей точки измерений в траектории.

- **Фазовый сдвиг** позволяет выбрать режим вычисления величины фазового сдвига между каналами. Об используемых алгоритмах определения фазового сдвига см. раздел **[Вычисление фазового сдвига](#page-37-0)**.
- **Единицы измерения углов** выбор единиц, в которых программа будет представлять угловые величины: доли полного круга, градиусы, радианы и градиенты (связь между этими величинами следующая: ).
- **Использовать эмуляцию сигнала** демонстрационный режим работы программы без подключенного прибора; не забывайте выключать этот режим при переходе к работе с реальным оборудованием.

**Дополнительные настройки** - показать **панель настроек** программы.

### <span id="page-33-0"></span> **Меню Вид**

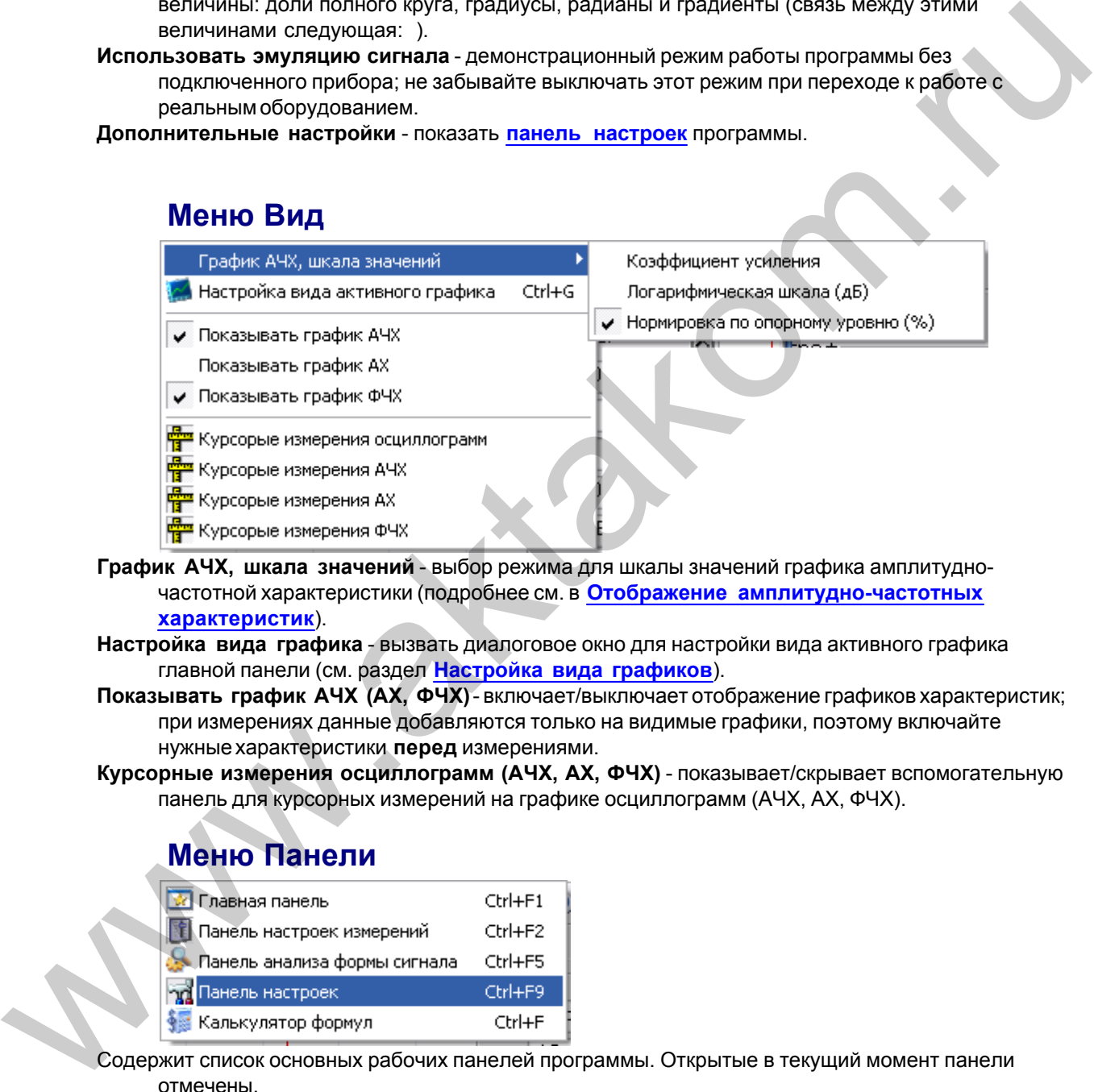

- **График АЧХ, шкала значений** выбор режима для шкалы значений графика амплитудночастотной характеристики (подробнее см. в **Отображение амплитудно-частотных характеристик**).
- **Настройка вида графика** вызвать диалоговое окно для настройки вида активного графика главной панели (см. раздел **Настройка вида графиков**).
- **Показывать график АЧХ (АХ, ФЧХ)** включает/выключает отображение графиков характеристик; при измерениях данные добавляются только на видимые графики, поэтому включайте нужные характеристики **перед** измерениями.
- **Курсорные измерения осциллограмм (АЧХ, АХ, ФЧХ)** показывает/скрывает вспомогательную панель для курсорных измерений на графике осциллограмм (АЧХ, АХ, ФЧХ).

### <span id="page-33-1"></span> **Меню Панели**

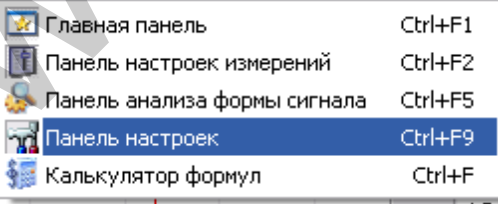

Содержит список основных рабочих панелей программы. Открытые в текущий момент панели отмечены.

### <span id="page-33-2"></span> **Меню Справка**

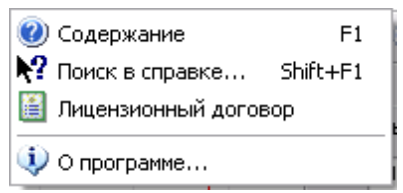

**Содержание** - Показать оглавление файла справки.

**Поиск в справке** - открыть вкладку поиска по ключевому слову в файле справки. **Использование справки** - показать инструкции по использованию справочной системы Windows. **О программе** - вывод кратких сведений о программе.

### <span id="page-34-0"></span>**3.2 Управление прибором**

#### **3.2.1 Выбор формы сигнала**

В данной версии программы форма сигнала выбирается одна и та же для всех **точек измерения**. Для выбора или создания шаблона формы сигнала воспользуйтесь панелью настройки измерений: **вкладка Форма сигнала**.

Для описания сигнала в этой панели Вы можете использовать три способа:

- Выбрать один из стандартных сигналов из выпадающего списка "Форма".
- Задать сигнал в виде математической формулы в строке "Формула". Обратите внимание, что этот способ позволяет задавать функцию и с помощью интерполяционной таблицы, читаемой из файла. Правила записи математических выражений для этого элемента описаны в разделе **Панель калькулятора формул**.
- Просто нарисовать нужную форму мышкой на графике. Чтобы провести непрерывную кривую, нажмите левую кнопку мыши и проведите курсором по графику. Чтобы провести прямой отрезок, щелкните левой кнопкой в начале отрезка, а затем в его конце. Чтобы отрезок соединялся не с точкой последнего левого щелчка, а с ближайшей точкой кривой, удерживайте при щелчке нажатой клавишу <Ctrl>.

Кроме того, Вы можете загрузить форму сигнала из ранее подготовленного **файла данных**, возможно, обработанного **внешним приложением**.

Не забывайте после выбора нужной формы подтвердить сохранение полученного шаблона

(кнопка **VIII)**: при измерениях используется не текущий редактируемый шаблон, а последний сохраненный.

#### <span id="page-34-1"></span>**3.2.2 Редактирование траектории измерений**

После **выбора формы тестового сигнала** следует задать список точек измерений. *Точкой измерения* будем называть пару величин "амплитуда-частота", которые задают параметры тестового сигнала на определенном шаге измерений. Обратите внимание, что, поскольку форма сигнала в общем случае является произвольной, понятия амплитуда и частота здесь имеют несколько иной смысл, нежели для обычного синусоидального сигнала. "Амплитуда" здесь задает разницу между абсолютными максимумом и минимумом уровня шаблона формы сигнала (т.н. пиковая амплитуда), а "частота" - частоту повторения шаблона в тестовом сигнале. Например, если Congressive-Towards-Towards-web-Bohan criptomal congressive-comparison of the matrix and the matrix and the matrix and the matrix and the matrix and the matrix and the matrix and the matrix and the matrix and the matrix a вы зададите шаблон формы сигнала таким, как показано на рисунке:

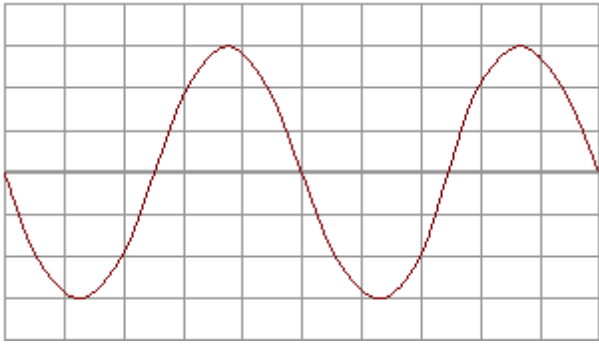

то "Амплитуда", указанная для точки измерения будет в раз больше действующего значения напряжения, измеренного для этого сигнала обычным вольтметром, а "Частота" - в 2 раза меньше значения частоты, измеренного частотометром.

,

Совокупность списка всех точек измерения и заданного для измерений шаблона формы сигнала будем называть *траекторией измерений*.

Для создания, редактирования, сохранения и загрузки ранее сохраненных траекторий измерений служит панель настройки измерений: **вкладка Точки измерений**. Чтобы работать с траекториями измерений было удобнее, введены два вспомогательных параметра:

1) для всего списка можно указать, какая из координат точек измерений, частота или амплитуда, является ведущей. По ведущей координате проводится автоматическая сортировка списка, кроме того, выбор ведущей координаты учитывается при редактировании группы точек.

2) для каждой точки можно установить собственный флаг ее использования. Если этот флаг снять, данная точка не исключается из списка, но не используется при измерениях.

#### <span id="page-35-0"></span>**3.2.3 Снятие измерений**

После того, как **траектория измерений** задана и все необходимые сигналы подключены (см. **Схема подключения сигналов**), можно приступать непосредственно к процессу измерений. Перейдите в **главную панель** программы. Выберите режим измерений: автоматический или пошаговый (полуавтоматический) с помощью **Меню Настройки**. Выберите нужные для отображения результатов графики с помощью **Меню Вид**. Если Вы собираетесь использовать возможности модуля анализа формы сигнала, откройте **панель анализа формы сигнала** с помощью **Меню Панели**.  $\overline{10}$  Амплитуда", указанная для точки измерения будет в раз больше действующего законным пользователь измерения будет в раз больше действующего законным пользователь измерения остивались и собору состоянных пользоват

Запустите измерения с помощью команды Запустить измерения **Меню Настройки**. Для досрочного завершения измерений можете воспользоваться командой Остановить измерения. Если Вы выбрали пошаговый режим измерений, для каждой точки измерений подтвердите процедуру командой Следующий шаг измерений.

### <span id="page-36-0"></span>**3.3 Принципы работы прибора**

### **3.3.1 Общие принципы работы прибора**

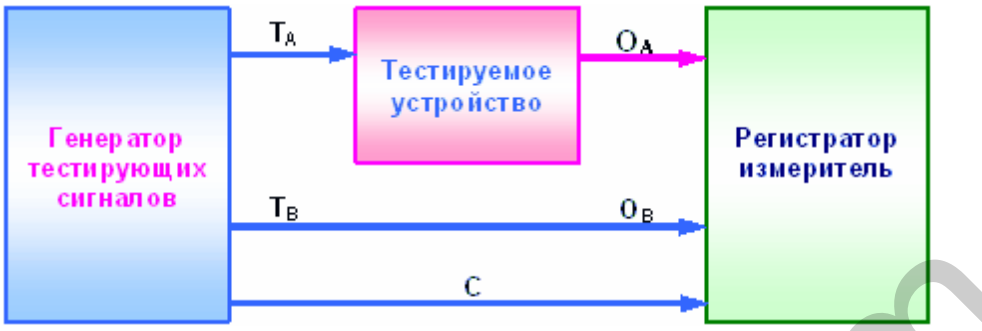

На вход исследуемого устройства (ИУ) с выхода соответствующего генератора подается воздействие в виде тестирующего сигнала с необходимыми параметрами (Т<sub>А</sub>). С выхода ИУ с

помощью соответствующего регистратора (измерителя) снимается результат такого воздействия — отклик (O<sub>A</sub>) и анализируются числовые значения выбранного параметра или характеристики.

Для того чтобы скомпенсировать собственные искажения прибора (например, неравномерность АЧХ осциллографа), идентичный испытательный сигнал (Т $_{\rm B}$ ) подается также с канала В генератора

напрямую на канал B осциллографа. Теперь, сравнивая измеренные сигналы по обоим каналам (О <sub>А</sub> и O<sub>B</sub>), обнаружим только влияние ИУ (пренебрегая тонкими различиями между каналами

прибора). Регистратор синхронизируется с генератором с помощью канала С.

#### <span id="page-36-1"></span>**3.3.2 Схема подключения сигналов**

См. также раздел **Общие принципы работы прибора**.

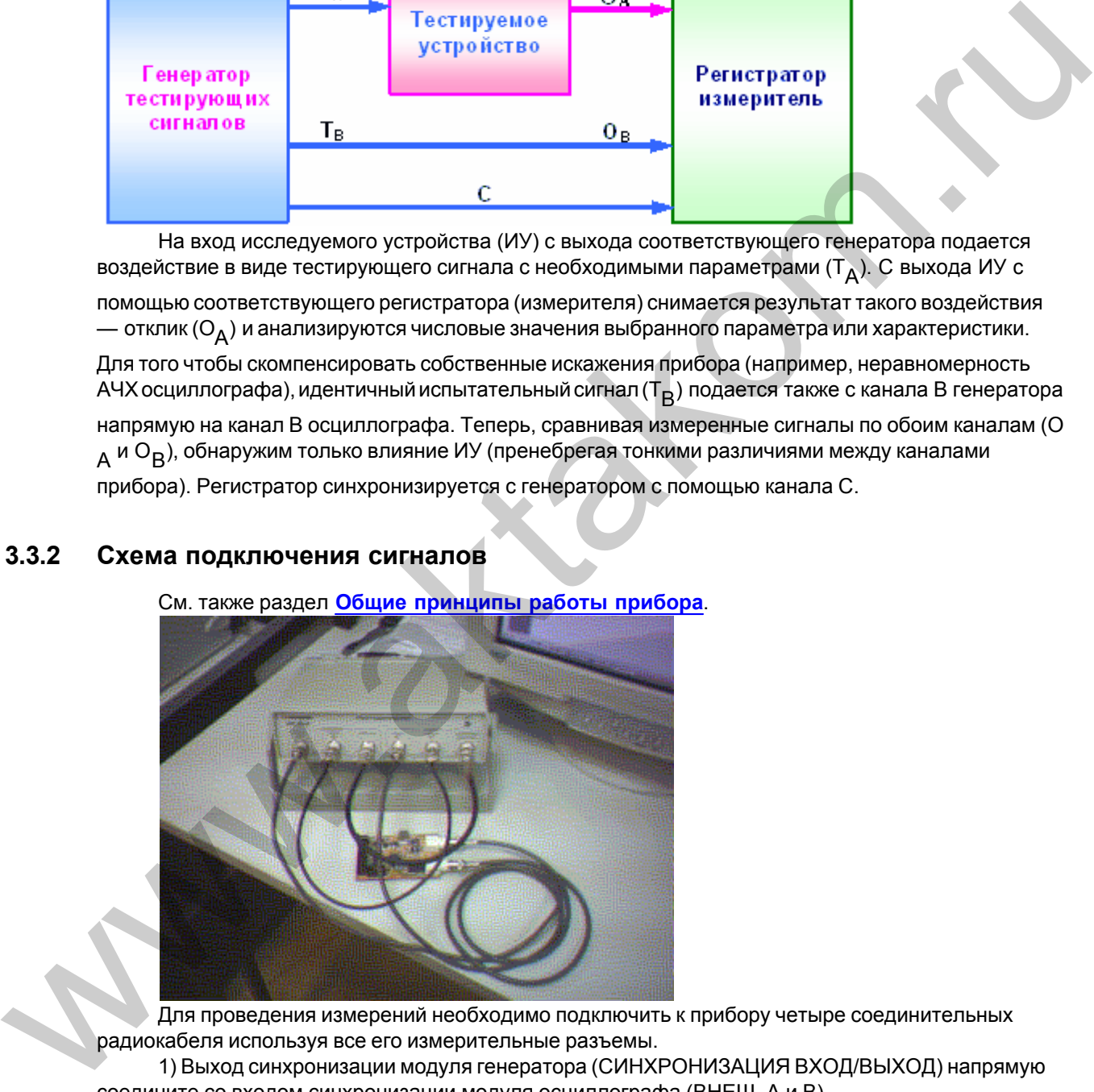

Для проведения измерений необходимо подключить к прибору четыре соединительных радиокабеля используя все его измерительные разъемы.

1) Выход синхронизации модуля генератора (СИНХРОНИЗАЦИЯ ВХОД/ВЫХОД) напрямую соедините со входом синхронизации модуля осциллографа (ВНЕШ. А и В).

2) Выход канала В модуля генератора напрямую соедините со входом канала В модуля осциллографа.

3) Выход канала А модуля генератора соедините со входом исследуемого устройства.

4) Выход исследуемого устройства соедините со входом канала А модуля осциллографа.

#### <span id="page-37-0"></span>**3.3.3 Вычисление фазового сдвига**

#### Вычисление фазового сдвига

В программе существует возможность автоматического вычисления фазового сдвига сигнала канала B относительно канала A. Для ее использования обратитесь к командам Фазовый сдвиг **[меню Настройки](#page-32-0)**. Диапазон выводимого значения угла сдвига: от -180° до +180°.

Для определения величины фазового сдвига в данной программе Вы можете выбрать один из описанных ниже методов.

#### **Геометрический метод**

На основном графике определяются моменты переходов через среднее значение для обоих каналов, среднее по всем найденным периодам отношение разности между моментами начала периода канала B и A к средней длительности периода по обоим каналам дает искомый сдвиг фаз.

Недостатком этого простейшего метода является то, что он дает корректный результат только для сигналов идентичной формы (и, конечно, одинакового периода).

#### **Метод косинуса потерь**

Основан на формуле косинуса угла потерь:

$$
\cos \varphi = \frac{\int\limits_{0}^{1} U_{A} \cdot U_{B} dt}{T \cdot (U_{A B A S} \cdot U_{B R A S}})_{\text{r,} \rho}
$$

 $U_A, U_B$  - мгновенное значение сигнала по каналу А, В;

 $U_{ARMS}, U_{BRMS}$  - среднеквадратическое значение сигнала по каналу А, В.

Использование этого интегрального метода позволяет избежать грубых ошибок геометрических методов, возникающих из-за случайных помех, искажающих форму сигнала. Мало того, в этом случае возможно определение сдвига фаз между сигналами абсолютно различной формы.

Недостатком метода является невозможность определения знака угла сдвига фаз, поскольку измерения по разным каналам входят в формулу симметрично. Метод дает лишь абсолютное значение (модуль) угла.

### **Спектральный метод**

Этот метод использует алгоритм быстрого преобразования Фурье для перевода сигналов из временной области в фазо-частотную. Далее, для обоих каналов определяется основная гармоника (по максимальной амплитуде) и сравниваются значения соответствующих фаз. Все остальные составляющие сигнала игнорируются. сдет и <u>ием</u> системом и и настояли выводного заничения упо сделать статьие и советали вы<br>
из описанных ник меторов.<br>
из описанных ник меторов.<br>
из описанных ник меторов.<br>
из описанных ник меторов.<br>
из описанных ник метор

Недостатком этого метода можно считать неизбежную погрешность дискретного преобразования Фурье, ограничивающую точность определения фазового сдвига.

### <span id="page-37-1"></span>**3.3.4 Спектральный анализ (быстрое преобразование Фурье)**

Спектральный анализ (быстрое преобразование Фурье)

Программа позволяет провести спектральный анализ измеренных сигналов. Для этого используются алгоритмы прямого и обратного быстрого преобразования Фурье.

Поскольку условием применения этого дискретного алгоритма является равенство количества точек преобразования степени двойки (2, 4, 8,..., 128, 256 и т.д.), а выделенный пользователем участок исследуемого сигнала может содержать любое число точек, возникает необходимость преобразования массива значений к другой размерности, т.н. передискретизации функции. Суть передискретизации заключается в том, что с помощью интерполяционных формул по данным табулированным значениям функции восстанавливаются ее значения для другого, требуемого набора координат. Конечно, хорошая работа интерполяционных формул возможна только для непрерывных гладких функций, но, к счастью, для реальных сигналов эти условия всегда выполняются.

Для использования режима вычисления преобразования Фурье, откройте вкладку Спектральный анализ панели анализа формы сигнала.

Дополнительно Вы можете перед преобразованием наложить на исследуемый участок сигнала оконную (весовую) функцию. При этом величина сигнала для каждой из N исследуемых выборок умножается на соответствующий весовой коэффициент . Программа позволяет использовать следующие функции:

#### Прямоугольное окно

сигнал не изменяется, то же, что отсутствие оконной функции

 $K_i=1-i=0,1,\ldots N$ 

Треугольное окно

$$
K_i = \begin{cases} \frac{2 \cdot i}{N}, i < \frac{N}{2} \\ \frac{2 \cdot (N - i)}{N}, i \ge \frac{N}{2} \end{cases}, i = 0, 1
$$

Окно Ханна

$$
K_i = \frac{1 - \cos\left(2 \cdot \pi \cdot \frac{i}{N}\right)}{2}
$$
  $i = 0, 1, ... N$ 

Окно Хемминга

$$
K_i = 0.54 - 0.46 \cdot \cos\left(2 \cdot \pi \cdot \frac{i}{N}\right)_{i = 0, 1, \dots, N}
$$

Окно Блэкмена

$$
K_{i} = 0.42 - 0.5 \cdot \cos\left(2 \cdot \pi \cdot \frac{i}{N}\right) + 0.08 \cdot \cos\left(4 \cdot \pi \cdot \frac{i}{N}\right)_{i} = 0, 1, ... N
$$

Окно Блэкмена-Харриса

$$
K_i = 0.42323 - 0.49755 \cdot \cos\left(2 \cdot \pi \cdot \frac{i}{N}\right) + 0.07922 \cdot \cos\left(4 \cdot \pi \cdot \frac{i}{N}\right)_{i=0,1,...,N}
$$

Окно Гауссa

$$
K_{i} = 2^{-\left(\frac{i-\frac{N}{2}}{2}\right)^{2}}, \sigma = \sqrt{\frac{N+1}{2} \cdot \left(\frac{2 \cdot N+1}{3} - \frac{N+1}{2}\right)}
$$

Окно Конический косинус

$$
K_{i} = \begin{cases} 1 - \cos\left(2 \cdot \pi \cdot \frac{i}{N}\right) \\ 2 \cdot \left(i < \frac{N}{10}\right) \vee \left(i > N - \frac{N}{10}\right) \\ 1 \cdot \frac{N}{10} \le i \le N - \frac{N}{10} \end{cases}, i = 0, 1, \dots N
$$

Плоское окно

$$
K_i = 0.2810639 - 0.5208972 \cdot \cos\left(2 \cdot \pi \cdot \frac{i}{N}\right) + 0.1980399 \cdot \cos\left(4 \cdot \pi \cdot \frac{i}{N}\right)_{i = 0, 1, \dots, N}
$$

Экспоненциальное окно

$$
\bm{K}_i = \bm{e}^{\frac{\ln(0.01) \; i}{N-1}}_{i=0,1,...N}
$$

#### <span id="page-39-0"></span>**3.3.5 Определение импульсных параметров**

Определение импульсных параметров

Программа имеет возможность автоматического определения стандартных параметров импульсных сигналов. Программа будет пытаться обнаружить в собранных осциллографом данных импульсный сигнал. В случае отсутствия подходящего сигнала с помощью светодиодов статуса на вкладке Параметры импульса **панели анализа формы сигнала** будет выведено сообщение о том, что параметры не определены, либо определены частично (например, только для восходящего фронта). В противном случае новые результаты вычислений будут выведены в соответствующие числовые поля панели. Поля, соответствующие неопределенным параметрам,  $K_{i} = 2 \left( \frac{N}{i} \right)^{i}$ ,  $\sigma = \sqrt{\frac{N + 1}{2} \left( \frac{2 \cdot N + 1}{3} - \frac{N + 1}{2} \right)}$ <br>  $i = 0,1...N$ <br>
OR60 KOHM-teckin Rocchetyc<br>  $K_{i} = \left\{ \frac{1 - \cos\left(2 \cdot \pi \frac{i}{N}\right)}{2} \cdot \left( i \leq \frac{N}{10} \right) \sqrt{\left(1 + N - \frac{N}{10}\right)} \right\}$ <br>  $i = 0,1...N$ <br>
Throcckee o будут отображаться "недоступными". Ниже приведено описание определяемых параметров.

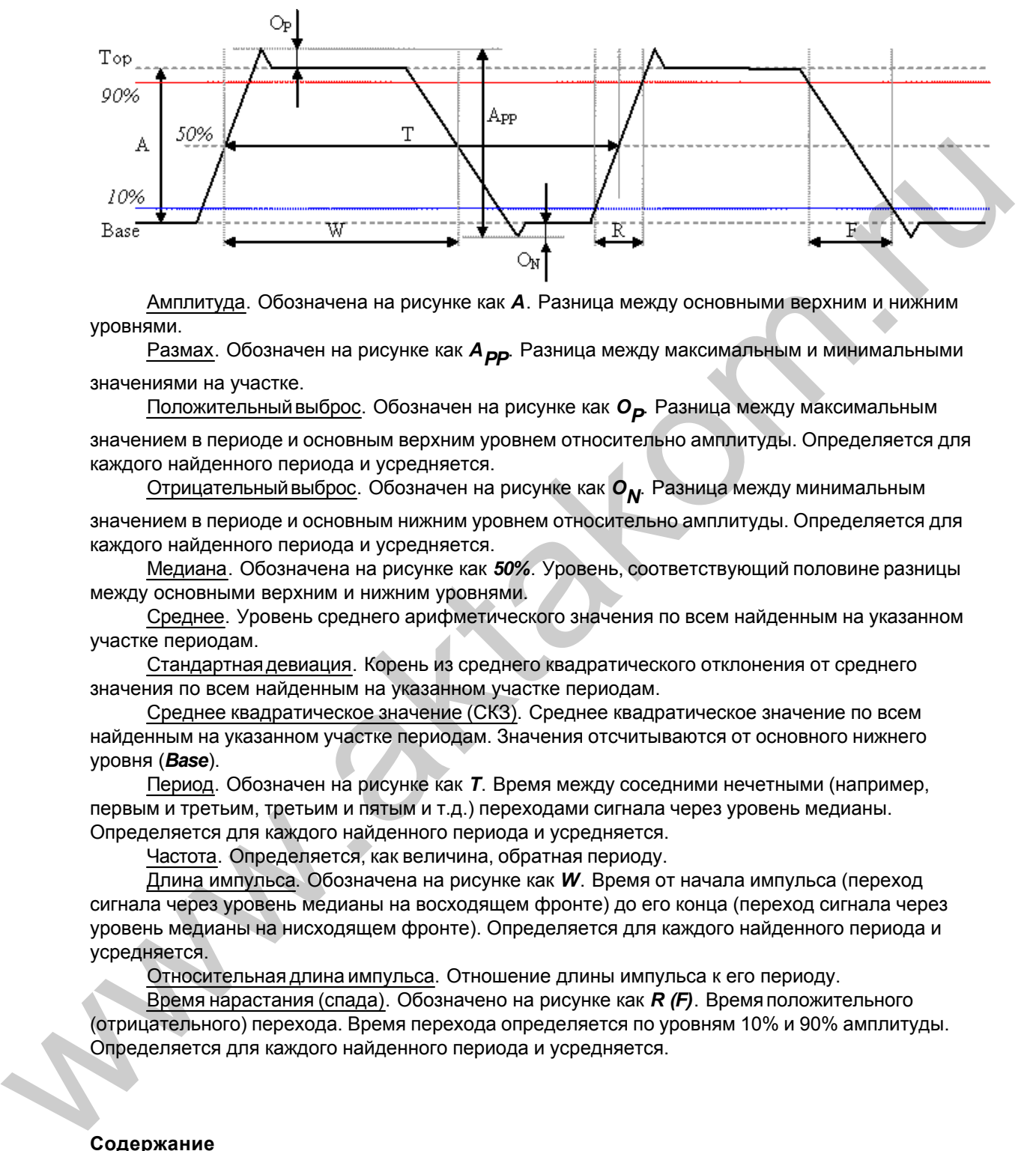

Амплитуда. Обозначена на рисунке как *A*. Разница между основными верхним и нижним уровнями.

Размах. Обозначен на рисунке как *А<sub>РР</sub>*. Разница между максимальным и минимальными значениями на участке.

Положительный выброс. Обозначен на рисунке как  $o_{\bm{P}}$  Разница между максимальным значением в периоде и основным верхним уровнем относительно амплитуды. Определяется для каждого найденного периода и усредняется.

Отрицательный выброс. Обозначен на рисунке как **О<sub>N</sub>**. Разница между минимальным

значением в периоде и основным нижним уровнем относительно амплитуды. Определяется для каждого найденного периода и усредняется.

Медиана. Обозначена на рисунке как *50%*. Уровень, соответствующий половине разницы между основными верхним и нижним уровнями.

Среднее. Уровень среднего арифметического значения по всем найденным на указанном участке периодам.

Стандартная девиация. Корень из среднего квадратического отклонения от среднего значения по всем найденным на указанном участке периодам.

Среднее квадратическое значение (СКЗ). Среднее квадратическое значение по всем найденным на указанном участке периодам. Значения отсчитываются от основного нижнего уровня (*Base*).

Период. Обозначен на рисунке как *T*. Время между соседними нечетными (например, первым и третьим, третьим и пятым и т.д.) переходами сигнала через уровень медианы. Определяется для каждого найденного периода и усредняется.

Частота. Определяется, как величина, обратная периоду.

Длина импульса. Обозначена на рисунке как *W*. Время от начала импульса (переход сигнала через уровень медианы на восходящем фронте) до его конца (переход сигнала через уровень медианы на нисходящем фронте). Определяется для каждого найденного периода и усредняется.

Относительная длина импульса. Отношение длины импульса к его периоду.

Время нарастания (спада). Обозначено на рисунке как *R (F)*. Время положительного (отрицательного) перехода. Время перехода определяется по уровням 10% и 90% амплитуды. Определяется для каждого найденного периода и усредняется.

#### **Содержание**

### <span id="page-41-0"></span>**3.4 Отображение результатов измерений**

#### **3.4.1 Отображение формы исследуемых сигналов**

Для наблюдения формы исследумых сигналов - входного воздействия и реакции тестируемого устройства - служит **[вкладка Осциллограммы](#page-16-0)** главной панели. Этот график просто имитирует экран осциллографа. Сигнал входного воздействия отображается как канал А, реакции устройства - как канал В.

#### <span id="page-41-1"></span>**3.4.2 Отображение амплитудно-частотных характеристик**

Графическая амплитудно-частотная зависимость отображается на **вкладке АЧХ** главной панели. Кроме обычных настроек (см. раздел **Настройка вида графиков**) этот график позволяет переключать различные режимы оси значений:

**Коэффициент усиления** - на шкале значений откладывается безразмерная величина отношения измеренных действующих значений напряжения сигнала реакции тестируемого устройства и сигнала тестового воздействия.

**Логарифмическая шкала (дБ)** - вместо коэффициента усиления откладывается его десятичных логарифм.

**Нормировка по опорному уровню (%)** - откладывается отношение величины коэффициента усиления в данной точке к другой фиксированной величине коэффициента усиления (заданной либо явно, либо измеренной на заданной частоте), выраженной в процентах.

Для выбора желаемого режима для шкалы значений графика АЧХ воспользуйтесь командой соответствующей командой **меню Вид** главной панели.

#### <span id="page-41-2"></span>**3.4.3 Отображение амплитудных характеристик**

График амплитудной характеристики строится на **вкладке АХ** главной панели. По оси ординат откладыватеся измеренное действующее значение напряжения сигнала тестового воздействия, по оси значений - измеренное действующее значение напряжения сигнала реакции тестируемого устройства.

#### <span id="page-41-3"></span>**3.4.4 Отображение фазо-частотных характеристик**

График фазо-частотной характеристики отображается на **вкладке ФЧХ** главной панели. Стороится зависимость сдвига фазы сигнала реакции тестируемого устройства относительно фазы тестирующего сигнала. Диапазон определения угла сдвига фаз: от -180° до +180°. Методы вычисления этой величины описаны в разделе **Вычисление фазового сдвига**. Единицы для отображения угловых величин можно выбрать с помощью команды **Единицы измерения углов меню Настройки**. Tempera[t](#page-33-0)ors of the [m](#page-16-1)at[r](#page-16-1)ix of the matrix and continentation and the matrix and the matrix and the matrix and the matrix and the matrix and the matrix and the matrix and the matrix and the matrix and the matrix and the matr

#### <span id="page-41-4"></span>**3.4.5 Отображение сводных результатов измерений**

Полный текстовый отчет о результатах измерений отображается в таблице на **вкладке Сводка** главной панели.

Результаты измерений выводятся в эту таблицу построчно, по мере выполнения траектории измерений. Содержимое столбцов:

**N**: номер точки измерений в траектории;

**Частота ->**: входная частота, заданный параметр точки измерений (см. раздел **[Редактирование траектории измерений](#page-34-1)**);

**Амплитуда ->**: входная амплитуда, заданный параметр точки измерений (см. раздел

#### Редактирование траектории измерений);

СКЗ ->: измеренное действующее значение напряжения сигнала входного воздействия; Частота <-: измеренная частота выходного сигнала (реакции тестируемого устройства); Фаза <-: измеренная разность фаз выходного сигнала (реакции) относительно входного (воздействия):

СКЗ <-: измеренное действующее значение напряжения выходного сигнала (реакции).

#### <span id="page-42-0"></span> $3.5$ Сервис

#### $3.5.1$ Долговременное хранение данных

#### $3.5.1.1$ Запись и чтение файлов данных

Программа может сохранять и затем загружать как данные результатов измерений, так и данные, определяющие условия измерений. Команды записи данных в файл, вызываемые пользователем из разных рабочих панелей программы, создают файлы разных форматов данных, хотя при этом используется одинаковый формат самих файлов (формат CSV, см. ниже). Для того, чтобы не путать файлы разных данных, мы предлагаем помещать их в различные подкаталоги. Программа работает со следующими типами файлов данных:

1. Файлы данных результатов измерений. Записываются командой из главной панели. Это те же данные, что и представлненные на вкладке Сводка, дополненные флагами успешности вычисления каждого параметра.

2. Файлы траекторий измерений. Сохраняются командой из вкладки Точки измерений панели настройки измерений. Содержат список точек измерений и шаблон формы тестового сигнала.

3. Файлы шаблонов форм сигнала. Записываются командой из панели настройки измерений. Это данные, содержащие только шаблон формы тестового сигнала.

4. Файлы функций. Записываются командой "Записать сигнал в файл как табулированную (68) из панели настройки измерений. Это данные, описывающие шаблон функцию" (кнопка

формы сигнала как функцию для редактора математических выражений (см. Панель калькулятора формул).

5. В качестве шаблонов форм сигнала (см. выше) могут быть также загружены файлы

**се Панели настройки измерений**). данных осциллографа АСК-3106 или АСК-4106 (кнопка Для этих файлов используется универсальный текстовый формат CSV (Comma Separated

Values), который может быть в дальнейшем открыт как самой программой прибора, так и любым текстовым редактором или процессором электронных таблиц (см раздел Обработка записанных данных внешними табличными процессорами).

#### <span id="page-42-1"></span> $3.5.1.2$ Распечатка результатов измерений

Программа позволяет пользователю распечатать результаты измерений, представленные на вкладках главной панели. Для этого выведите нужную вкладку на передний план и дайте

программе команду Печать из меню Файл или воспользуйтесь кнопкой Для предварительного просмотра результатов печати Вы можете использовать команду Просмотр

печати или кнопку . Для переключения режимов черно-белой или цветной печати графиков используйте опцию Черно-белая печать на вкладке "Общие" панели настроек.

44

#### <span id="page-43-0"></span> $3.5.1.3$ Обработка файлов данных внешними табличными процессорами

Пользователь имеет возможность использовать для просмотра или обработки данных, используемых прибором, любую удобную ему программу, способную работать с текстовыми файлами в формате "CSV". Этот формат, в котором сохраняются файлы данных, удобен в первую очередь своей универсальностью - его понимают самые разные программы, от MS Windows Notepad до MS Excel. Вы можете использовать для работы с этими файлами практически любой текстовый редактор или табличный процессор, ограничения накладываются только на объем загружаемой информации. В этом случае рекомендуется разбивать большой файл данных на несколько достаточно мелких порций.

Если в Вашей операционной системе приложение, открывающее файлы "CSV", не определено, Вы можете сделать это самостоятельно с помощью Проводника Windows, меню Вид, команда Свойства папки, вкладка Типы файлов.

Замечание: для того, чтобы формат данных корректно передавался между программой прибора и внешними приложениями, в Вашей операционной системе в качестве символа разделителя списка должна использоваться запятая, а в качестве разделителя дробной части чисел - точка (Меню Пуск -> Настройки -> Панель управления -> Язык и стандарты -> Числа).

#### <span id="page-43-1"></span> $3.5.2$ Дополнительные возможности

#### $3.5.2.1$ Запись и чтение конфигурации программы

Для того, чтобы пользователю не приходилось при каждом запуске программы заново выставлять настройки системы, реализованы несколько функций сохранения и загрузки конфигурации системы.

При каждом выходе из программы настройки системы сохраняются в файле default.cfg и траекторию измерений в файле default.trc в рабочем каталоге. При следующем запуске программа читает этоти файлы и восстанавливает настройки. Если эти файлы не обнаружены, то устанавливаются настройки по умолчанию и создаются новые файлы настроек. Допустимо удалить файлы default.cfg и default.trc для восстановления оригинальных настроек программы.

Кроме автоматического сохранения и загрузки настроек можно использовать команды Записать конфигурацию и Прочитать конфигурацию меню Файл. Эти команды позволяют пользователю записывать и читать вручную различные варианты конфигурации системы для стандартных вариантов работы.

#### <span id="page-43-2"></span> $3.5.2.2$ Настройка вида графиков

Все графики программы допускают пользовательскую настройку с помощью единого диалогового окна. Для его вызова используйте команду вызова контекстного меню для нужного графика. Это можно сделать правым щелчком мыши на график, клавишей контекстного меню Windows-клавиатуры или комбинацией клавиш <Shift + F10>. Диалог имеет четыре вкладки и четыре общие командные кнопки.

#### Кнопки

ОК - применить к графику установленные настройки и закрыть диалоговое окно. Применить - применить к графику установленные настройки не закрывая диалоговое окно. По умолчанию - применить к графику настройки по умолчанию. Отмена - закрыть диалоговое окно.

#### Вкладка Общие настройки

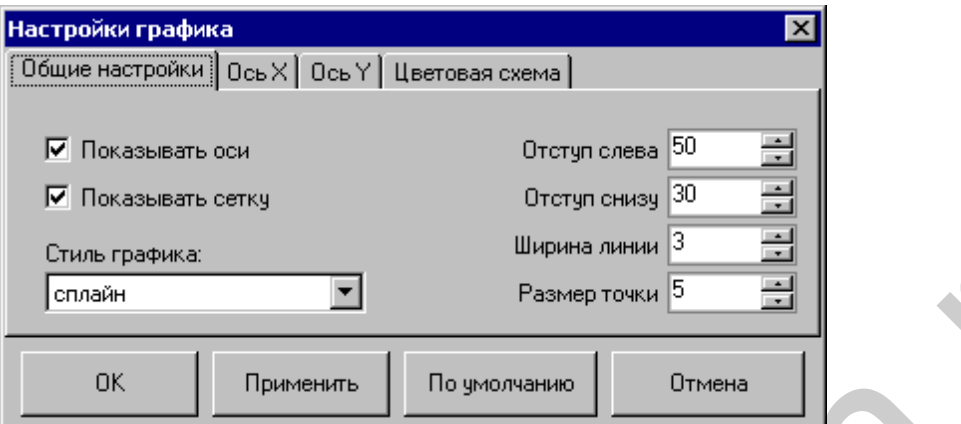

**Показывать оси** - разрешает прорисовку на графике линий осей и меток.

**Показывать сетку** - разрешает отображение линий сетки.

**Стиль графика** - выбирает стиль линии графика: линии, отдельные точки, полосы (стиль гистограммы), сплайн (сглаженная кривая по указанным точкам).

**Отступ слева (снизу)** - размер отступа (в пикселях), на который изображение будет сдвинуто от левого (нижнего) края окна графика.

**Ширина линии** - ширина (в пикселях) линии, используемой для прорисовки графика при использовании любого стиля, кроме точечного.

**Размер точки** - диаметр точек (в пикселях), используемых для прорисовки графика при использовании стиля "точки".

#### Вкладка Ось X

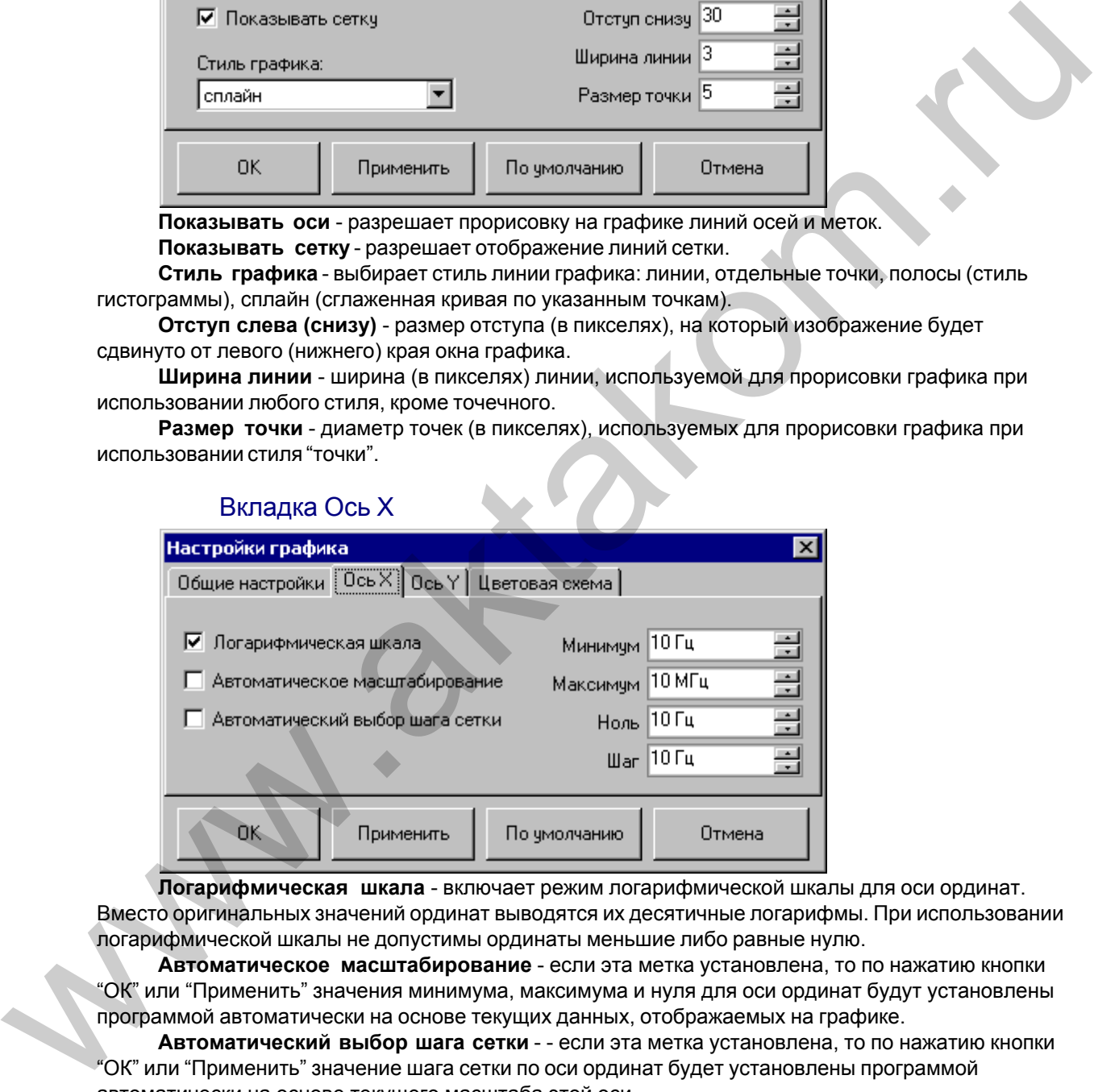

**Логарифмическая шкала** - включает режим логарифмической шкалы для оси ординат. Вместо оригинальных значений ординат выводятся их десятичные логарифмы. При использовании логарифмической шкалы не допустимы ординаты меньшие либо равные нулю.

**Автоматическое масштабирование** - если эта метка установлена, то по нажатию кнопки "ОК" или "Применить" значения минимума, максимума и нуля для оси ординат будут установлены программой автоматически на основе текущих данных, отображаемых на графике.

**Автоматический выбор шага сетки** - - если эта метка установлена, то по нажатию кнопки "ОК" или "Применить" значение шага сетки по оси ординат будет установлены программой автоматически на основе текущего масштаба этой оси.

**Минимум (Максимум, Ноль)** - параметры масштаба оси ординат.

#### Вкладка Ось Y

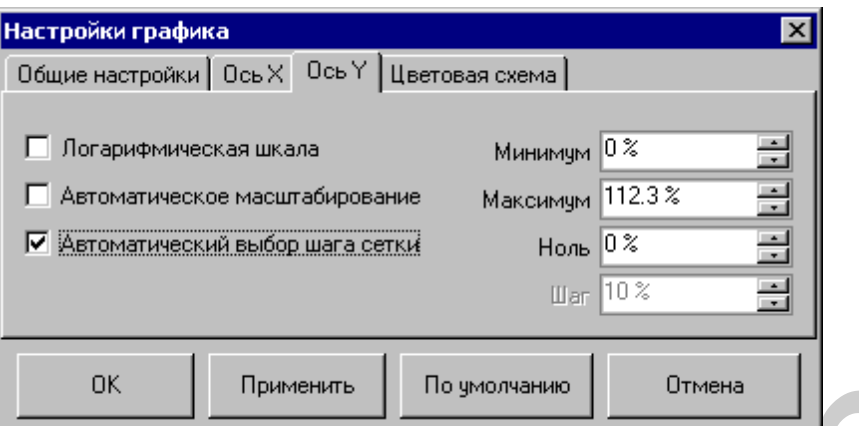

Все параметры этой вкладки аналогичны параметрам вкладки "Ось X", но, конечно, применяются к оси значений.

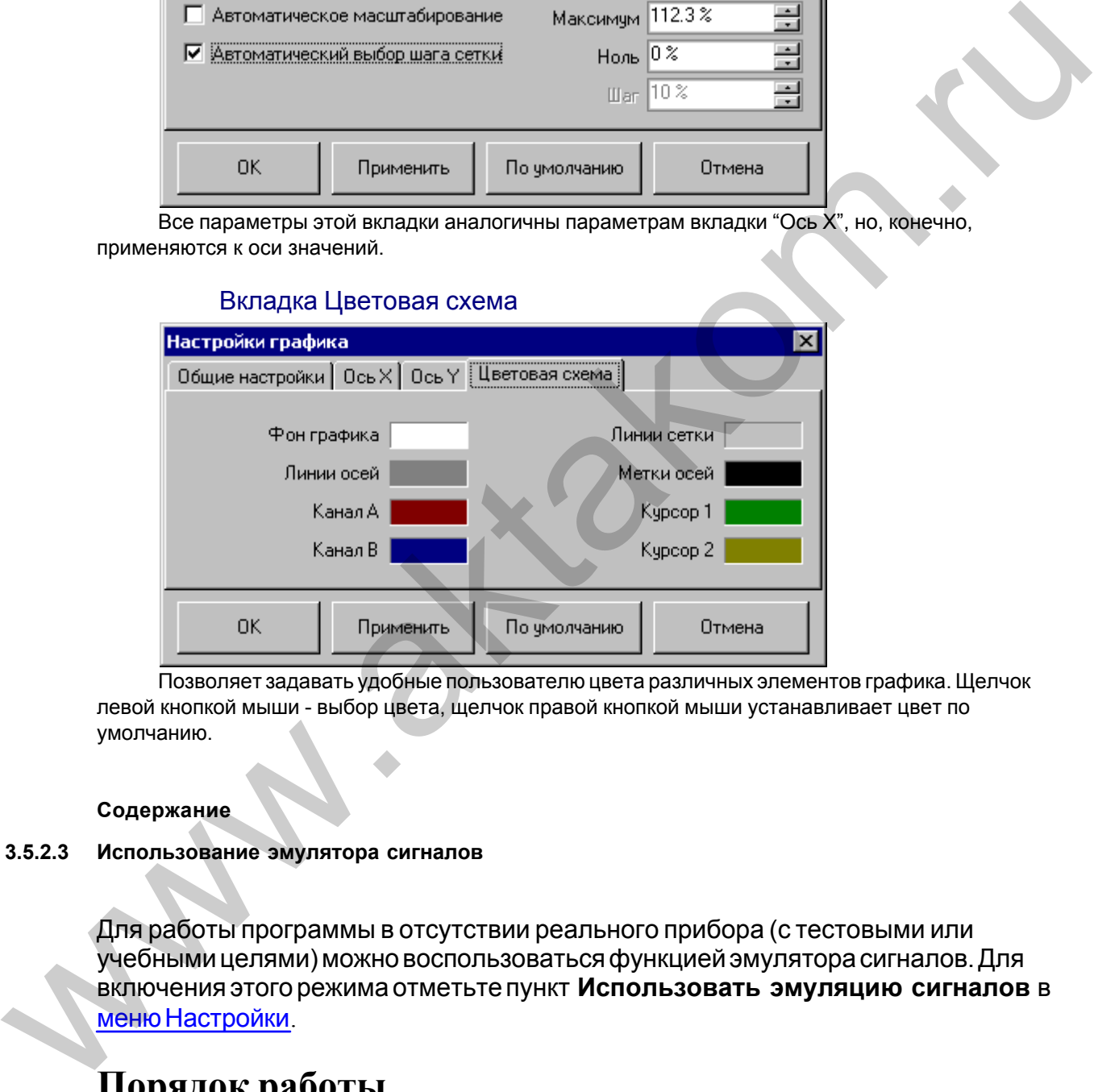

Позволяет задавать удобные пользователю цвета различных элементов графика. Щелчок левой кнопкой мыши - выбор цвета, щелчок правой кнопкой мыши устанавливает цвет по умолчанию.

#### **Содержание**

#### <span id="page-45-0"></span>**3.5.2.3 Использование эмулятора сигналов**

Для работы программы в отсутствии реального прибора (с тестовыми или учебными целями) можно воспользоваться функцией эмулятора сигналов. Для включения этого режима отметьте пункт **Использовать эмуляцию сигналов** в меню Настройки.

### **Порядок работы**

Опишите нужный вам сигнал для выбранного канала и запустите сбор данных. Далее программа будет работать так, как будто к ней подключен реальный осциллограф, на входы которого подается периодически повторяющийся

заданный Вами сигнал.

Для описания сигнала Вы можете использовать три способа:

Выбрать один из стандартных сигналов из выпадающего списка "Предопределенные формы".

Задать сигнал в виде математической формулы в строке "Функция". Как это сделать, описано ниже.

Просто нарисовать нужную форму мышкой на графике. Чтобы провести непрерывную кривую, нажмите левую кнопку мыши и проведите курсором по графику. Чтобы провести прямой отрезок, щелкните левой кнопкой в начале отрезка, а затем в его конце. Чтобы отрезок соединялся не с точкой последнего левого щелчка, а с ближайшей точкой кривой, щелкните предварительно правой кнопкой.

Для того чтобы задать сигнал в математическом виде, запишите нужную формулу в текстовом поле "Функция". Переменную горизонтальной оси Вы можете обозначать символами х или t. Разрешаются знаки операций: + (сложение), -(вычитание), /(деление), \*(умножение), ^(возведение в степень). Для изменения приоритета вычислений можно использовать круглые скобки (). Распознаются следующие стандартные функции:

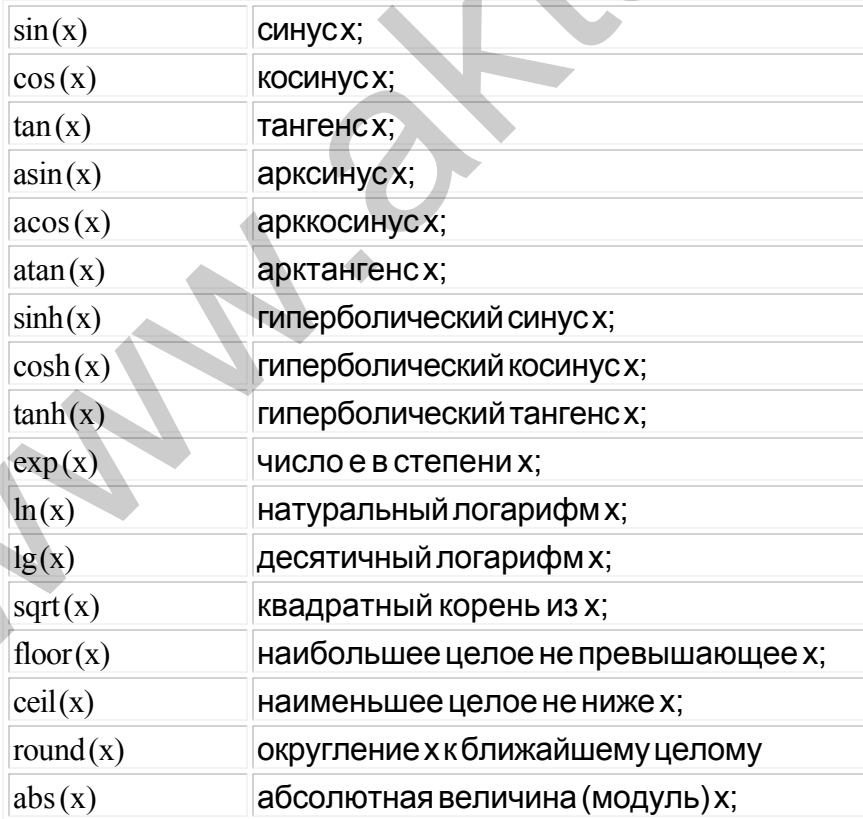

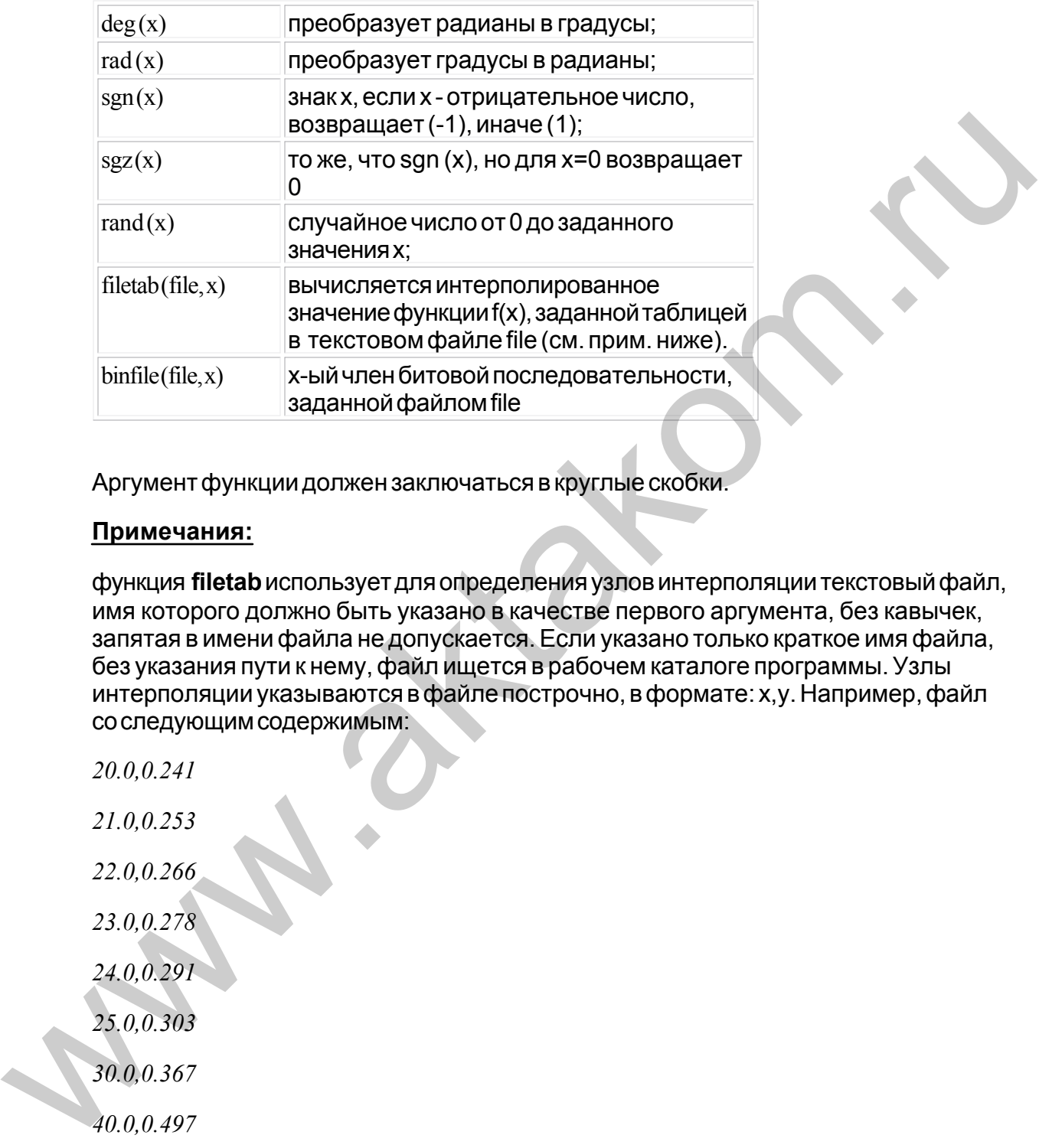

Аргумент функции должен заключаться в круглые скобки.

#### **Примечания:**

функция **filetab** использует для определения узлов интерполяции текстовый файл, имя которого должно быть указано в качестве первого аргумента, без кавычек, запятая в имени файла не допускается. Если указано только краткое имя файла, без указания пути к нему, файл ищется в рабочем каталоге программы. Узлы интерполяции указываются в файле построчно, в формате: x,y. Например, файл со следующим содержимым:

- *20.0,0.241*
- *21.0,0.253*
- *22.0,0.266*

*23.0,0.278*

*24.0,0.291*

*25.0,0.303*

*30.0,0.367*

*40.0,0.497*

*50.0,0.630*

*60.0,0.766*

70.0.0.905

75.0,0.975

80.0,1.047

90.0,1.191

 $100...1.337$ 

 $120., 1.637$ 

150.,2.100

 $170, 2.417$ 

200..2.901

220., 3.229

250., 3.728

задает функцию зависимости напряжения (в милливольтах) на концах термопары ВР(А)-2 от градиента температуры в диапазоне от 20°С до 250°С с переменным шагом.

функция binfile возвращает логическое значение (0 или 1), соответствующее значению бита х в указанном битовом файле. Файл читается побайтно, биты в байте отсчитываются от младшего к старшему. Например, binfile (func.bin, 15) вернет значение старшего бита второго байта в файле func.bin. Если указано только краткое имя файла, без указания пути к нему, файл ищется в рабочем каталоге программы.

Вы можете также использовать в формулах обозначения констант:

pi=3.1415926535897932384626433832795

e=2.7182818284590452353602874713527

Для разделения элементов формулы допустимо использовать пробелы (но не в именах функций).

После ввода формулы задайте диапазон изменения временной координаты и нажмите кнопку "Построить".

Для определения численного значения выражения в заданной точке Вы можете воспользоваться калькулятором формул.

#### <span id="page-49-0"></span> $3.5.2.4$ Многоязыковая поддержка

50

В программе предусмотрена возможность выбора одного из предустановленных или пользовательских языков интерфейса. Для этого все текстовые сообщения и надписи пользовательского интерфейса программы вынесены в доступные текстовые файлы: файл сообщений "mess.txt" и несколько файлов надписей "\*UIR.txt", которые должны находиться в рабочем каталоге программы. Для замены, различные наборы этих файлов для различных языков должны находиться в отдельных подкаталогах, сопровождаемые файлом-описанием "language. dsc". Это также простой текстовый файл, содержащий всего четыре строки: первая представляет собой имя шрифта, который должен использоваться для этого языка, вторая - изменение размера шрифта (чтобы оставить размер шрифтов программы неизменным, введите здесь ноль, чтобы уменьшить на 2 пункта - введите: -2), третья - название языка, и четвертая - пример текста для просмотра пользователем при его выборе.

Для загрузки в программу Вашего собственного варианта текстовых ресурсов выполните следующие шаги:

- $\blacklozenge$  Найдите в рабочем каталоге программы файлы имеющегося языкового набора "mess.txt", "\*UIR.txt" и "language.dsc" и создайте в другом каталоге их резервные копии.
- Внесите необходимые изменения в файлы с помощью любого текстового редактора, например, с помощью имеющейся в MS Windows программы "Блокнот". Изменения следует вносить построчно, следя за тем, чтобы количество строк в файле осталось неизменным. Количество символов в строке файла не должно 260. Для ввода в текст символа абзаца используйте комбинацию символов "\n".
- Запустите программу и проверьте загрузку нового языка интерфейса. Если результат оказался неудовлетворительным, восстановите файлы языкового набора из резерва. Вы можете также обратиться в AKTAKOM для получения различных дополнительных

языковых наборов, посетив наш сайт в Интернете: http:/www.aktakom.ru

#### <span id="page-49-1"></span> $3.5.3$ Встроенная справочная система

#### $3.5.3.1$ Использование встроенной справочной системы

Для того, чтобы вызвать встроенный файл справки программы, воспользуйтесь командами меню Справка.

#### <span id="page-49-2"></span>Обслуживание 4

#### $4.1$ Условия эксплуатации

- Питающие и входные напряжения, температура хранения и эксплуатации в соответствии с общим разделом технических характеристик.
- Относительная влажность не более 90% при температуре 25 $^{\circ}$  C.
- Атмосферное давление от 495 до 795 мм. рт. ст.
- В помещениях хранения и эксплуатации не должно быть пыли, паров кислот, щелочей, а также газов, вызывающих коррозию.
- Не допускаются падения и вибрация.

· После пребывания в предельных условиях (хранения, транспортировки) время выдержки прибора в нормальных (эксплуатационных) условиях не менее 2-х часов.

### <span id="page-50-0"></span>**4.2 Гарантии изготовителя (поставщика)**

1.Гарантия предусматривает бесплатный ремонт или замену запчастей, комплектующих в течение всего указанного в гарантийном талоне гарантийного срока.

2.Изготовитель гарантирует соответствие характеристик изделия только требованиям, изложенным в разделе  $\top$ ехнические характеристики  $\top$ , в течение гарантийного срока при соблюдении условий эксплуатации, изложенных в настоящей инструкции.

3.Гарантийное обслуживание осуществляется при наличии заполненного гарантийного талона. Гарантийный талон является единственным документом, подтверждающим право на гарантийное обслуживание техники. Гарантийное обслуживание выполняется на территории предприятия-изготовителя, т.к. после ремонта или замены изделие должно быть подвергнуто испытаниям на стенде. Доставка неисправного прибора выполняется за счет и силами потребителя, если в специальном договоре на поставку не указано иное. 4.2 Гарантий изготовителя (поставщика)<br>
1. Гарантия предусматривает бесплатный ремонтили замену запчастей,<br>
комплектующих в течение всего указанного втарантийном талоне гарантийного<br>
срока.<br>
2. Изготовитель гарантирует с

4.Гарантийные обязательства на стандартные и дополнительные аксессуары, указанные в разделе <sub>К</sub>омплектность , действуют при соблюдении условий эксплуатации в течение 3-х месяцев.

5.Гарантийные обязательства не распространяются на расходные материалы, дискеты, программное обеспечение, если это не оплачивалось дополнительно.

6.Замененные (сломанные) запасные части и комплектующие являются собственностью изготовителя. Решения изготовителя, связанные с гарантией, являются окончательными.

7.Гарантийный ремонт не производится в случае:

7.1.истечения гарантийного срока;

7.2.отсутствия правильно заполненного гарантийного талона;

7.3.нарушения заводской пломбы или специального бумажного маркера;

7.4.нарушения потребителем правил эксплуатации, в том числе: превышения питающих или входных напряжений или частоты, что привело к пробою защитных цепей питания или неисправности высокочувствительных входных каскадов; использования не предусмотренных настоящей инструкцией входных и сетевых шнуров, щупов и т.д.;

7.5.наличия механических повреждений, в том числе, трещин, сколов, разломов, разрывов корпуса или платы и т.п.; тепловых повреждений, в том числе, следов паяльника, оплавления, брызг припоя и т.п.; химических повреждений, проникновения влаги внутрь прибора, в том числе, окисления, разъедания металлизации, следов коррозии или корродирования, конденсата или морского соляного тумана и т.п.;

7.6.наличия признаков постороннего вмешательства, нарушения заводского монтажа.

### <span id="page-51-0"></span>**4.3 Техническая поддержка**

Для получения фирменной технической поддержки АКТАКОМ Вы можете посетить наш сайт в Интернете: **http://www.aktakom.ru** металимации, коледов коррозии или корродирования, конденсата или морского<br>соляного тумана и т.п.:<br>7. 6. наличия признаков постороннего вмешательства, нарушения заводского<br>монтажа.<br>Для получения фирмененой технической подд

Также Вы можете направлять свои вопросы, пожелания и предложения по электронной почте: **e-mail: support@aktakom.ru**

# **Index**

# **- A -**

AUNusb 15

# **- Z -**

АХ 16 АЧХ 16 Быстрое преобразование Фурье 38 Вкладка АХ 16 Вкладка АЧХ 16 Вкладка Осциллограммы 16 Вкладка Параметры импульса 24 Вкладка Сводка 16 Вкладка Спектральный анализ 24 Вкладка Точки измерений 21 Вкладка Форма сигнала 21 Вкладка ФЧХ 16 Выбор формы сигнала 35 Вычисление фазового сдвига 38 Вычисляемые выражения 46 Гарантии изготовителя (поставщика) 51 Главная панель вкладка АХ 16 вкладка АЧХ 16 вкладка Осциллограммы 16 вкладка Сводка 16 вкладка ФЧХ 16 Запись и чтение конфигурации программы 44 Запись и чтение файлов данных 43 Использование встроенной справочной системы 50 Использование элементов управления пользовательского интерфейса 16 Использование эмулятора сигналов 46 Команды выпадающего меню 32 Лицензионный договор 8 Меню Вид 32 Меню Настройки 32 Меню Панели 32 Меню Режим 32 Меню Справка 32 Меню Файл 32

Методы вычисления сдвига фазы 38 Минимальные требования к компьютеру 14 Многоязыковая поддержка 50 Назначение изделия 4 Настройка вида графиков 44 Обработка файлов данных внешними табличными процессорами 44 Общие принципы работы прибора 37 Описание панелей. Главная панель 16 Описание панелей. Панель анализа формы сигнала 24 Описание панелей. Панель калькулятора формул 27 Описание панелей. Панель настроек 29 Описание панелей. Панель настройки измерений 21 Определение импульсных параметров 40 Осциллограммы 16 Отображение амплитудно-частотных характеристик 42 Отображение амплитудных характеристик 42 Отображение сводных результатов измерений 42 Отображение фазо-частотных характеристик 42 Отображение формы исследуемых сигналов 42 Панель анализа формы сигнала вкладка Параметры импульса 24 вкладка Спектральный анализ 24 Панель настройки измерений вкладка Точки измерений 21 вкладка Форма сигнала 21 Параметры импульса 24 Передескретизация 38 Проверка готовности прибора 16 Распечатка результатов измерений 43 Редактирование траектории измерений 35 Сводка 16 Снятие измерений 36 Спектральный анализ 24, 38 Схема подключения сигналов 37 Техническая поддержка 52 Точка измерений 35 амплитуда 35 частота 35 Точки измерений 21, 23 Траектория измерений 35 Указание мер безопасности 14 Условия эксплуатации 50 Установка аппаратной части 14 **7 — 2** — обработка формало делинизационного состоительно состоительно принимательно на состоительно состоительно состоительно состоительно состоительно состоительно состоительно состоительно состоительно состоительно со

Установка драйвера USB 15

Установка программного обеспечения 15 Фазовый сдвиг 38 Форма сигнала 21 ФЧХ 16 Характеристики генератора сигналов 4 Характеристики осциллографа 5 Эмуляция сигналов 46 WW.aktakom.nu